# Metasys Database Manager Help

Building Technologies & Solutions www.johnsoncontrols.com 2020-10-30

LIT-12011202

Release 11.0

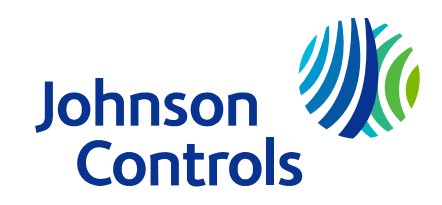

# Contents

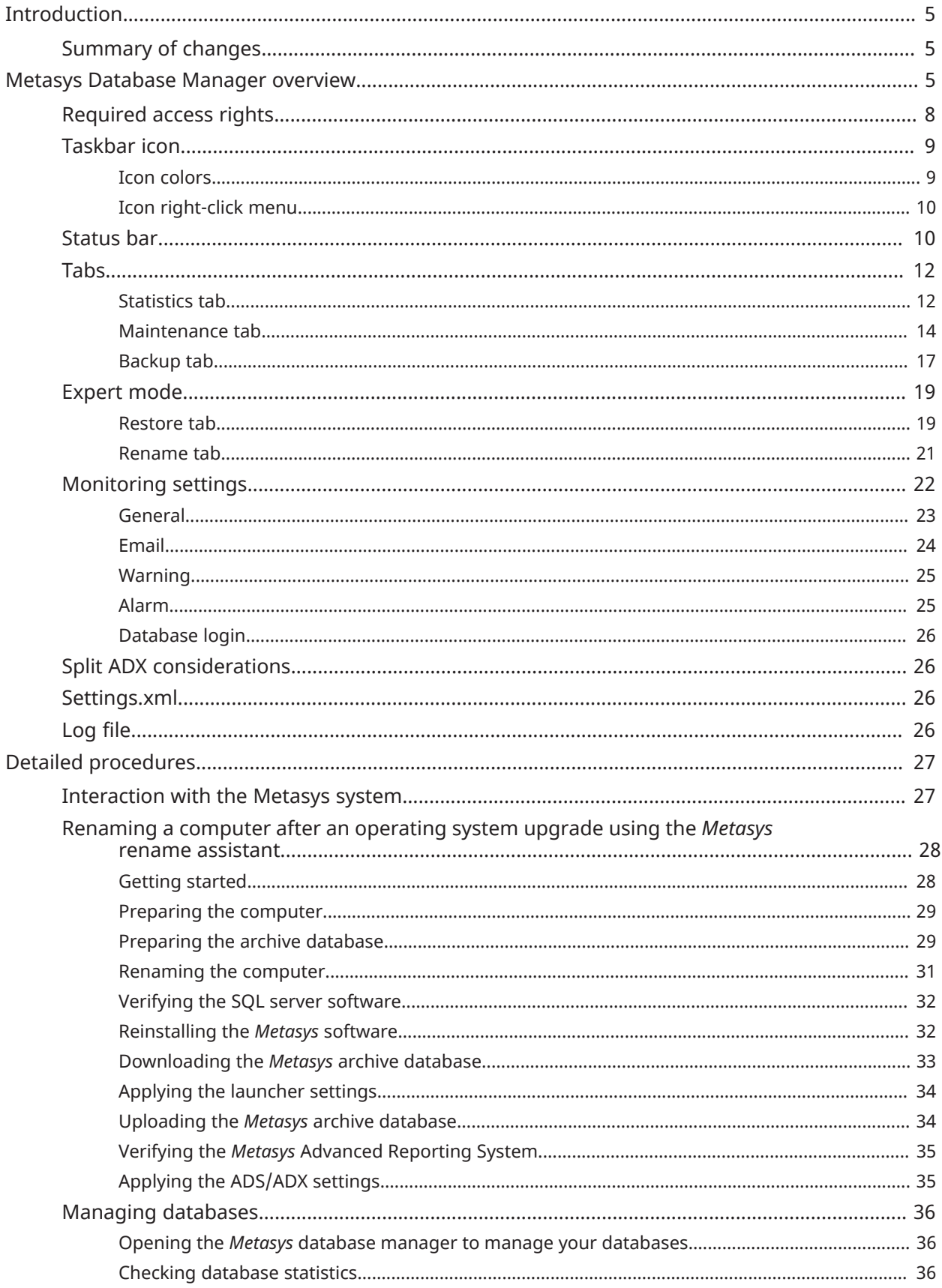

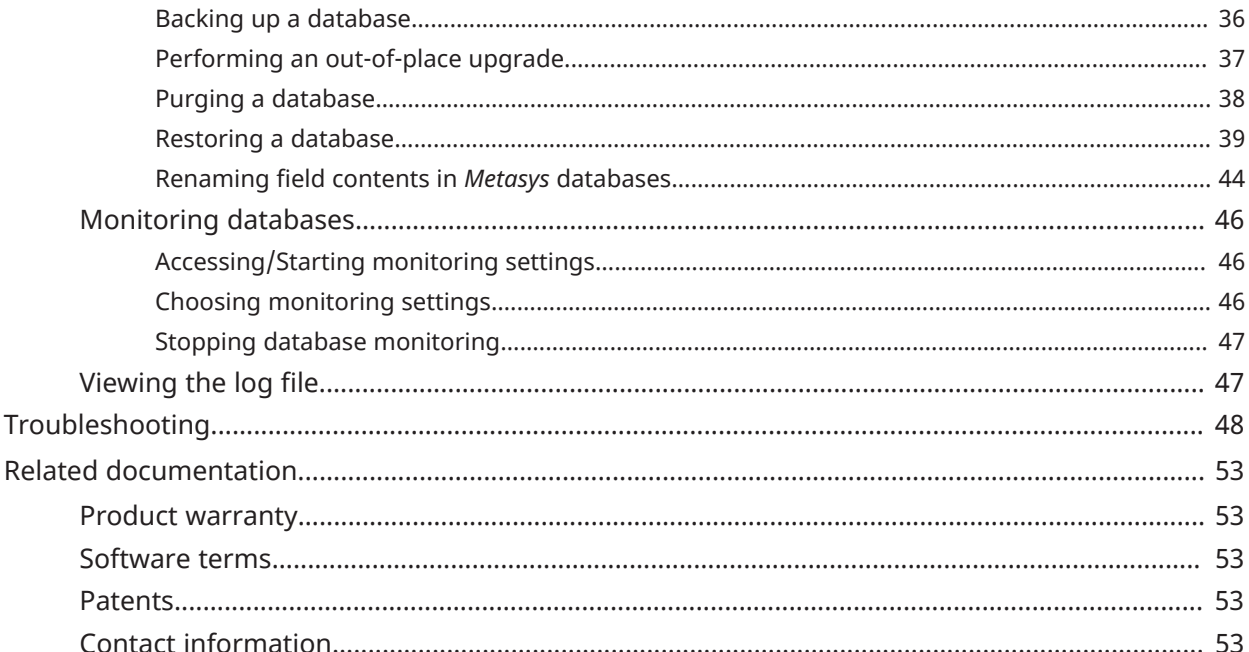

# <span id="page-4-3"></span><span id="page-4-0"></span>Introduction

Use the following information when you want the Metasys Database Manager to interact with and monitor the trend, alarm (event), audit, and annotation databases on the following servers:

- Application and Data Server (ADS)
- Extended Application and Data Server (ADX)
- Open Application Server (OAS)

The Metasys Database Manager supports all versions of Microsoft® SQL Server® software.

**Note:** In this document, ADS/ADX includes the ADS-Lite, unless noted otherwise.

The latest available version of the ODS is Release 10.1. The ODS is not available for upgrade to Metasys Release 11.0.

You can use the following options to install the Metasys Database Manager:

- Add the Metasys Database Manager to the ADS, ADX, ODS, or OAS computer at any time before or after the initial ADS, ADX, ODS, or OAS installation.
- Install the Metasys Database Manager on the database server computer of a split ADX.
- **Important:** If you need to perform an out-of place upgrade, see [Performing an out-of-place](#page-36-1) [upgrade](#page-36-1).

All versions of the ADS, ADX, ODS, and OAS support the Metasys Database Manager, including the ADX and ODS that run the *Metasys* Advanced Reporting System, and the ADXs for Metasys for Validated Environments (MVE), extended architecture. (The ODS or OAS do not support MVE.)

**Note:** Annotations entered for events and audits are stored in the JCIEvents and JCIAuditTrails databases. The JCIItemAnnotation database is installed with every ADS/ADX/ODS/OAS and stores annotations for other system items.

# <span id="page-4-1"></span>Summary of changes

The following information is new or revised:

- Added support for Windows Server® 2019.
- Removed support for Windows Server ® 2012.
- Removed support for Windows 7®.
- Updated supported operating systems in [Required](#page-7-1) access rights

No additional technical changes were made to the document for this release.

# <span id="page-4-2"></span>Metasys Database Manager overview

The Metasys Database Manager provides both [Managing databases](#page-35-4) and [Monitoring databases](#page-45-3) functions, which are handled in two separate windows.

On a unified ADS/ADX/ODS/OAS computer, the default path of the Metasys Database Manager is C:\Program Files (x86)\Johnson Controls. If you have a split ADX, you must install the Metasys Database Manager on the database server computer. Refer to the *Metasys Database Manager Installation Guide (LIT-12011553)* for details on installation.

### **Database Management**

The ADS/ADX and OAS Metasys servers include trend, alarm (event), audit, annotation, and reporting databases. The Metasys system also provides summarized information about these databases and database operations. Database Manager lets you back up, purge, restore, and rename field contents in the various databases.

Three new SQL databases: MetasysValue, MetasysFault, and MetasysFaultTriage have been introduced at Metasys Release 11.0. To activate the databases, license the associated Metasys features, these include, potential problem areas, fault detection, and fault triage. The MetasysValueand MetasysFault databases self-maintain and store a rolling seven days' worth of data. These databases are not monitored or managed by Metasys Database Manager.

**Note:** The Restore and Rename functions are available in Expert Mode only. See [Expert mode.](#page-18-2)

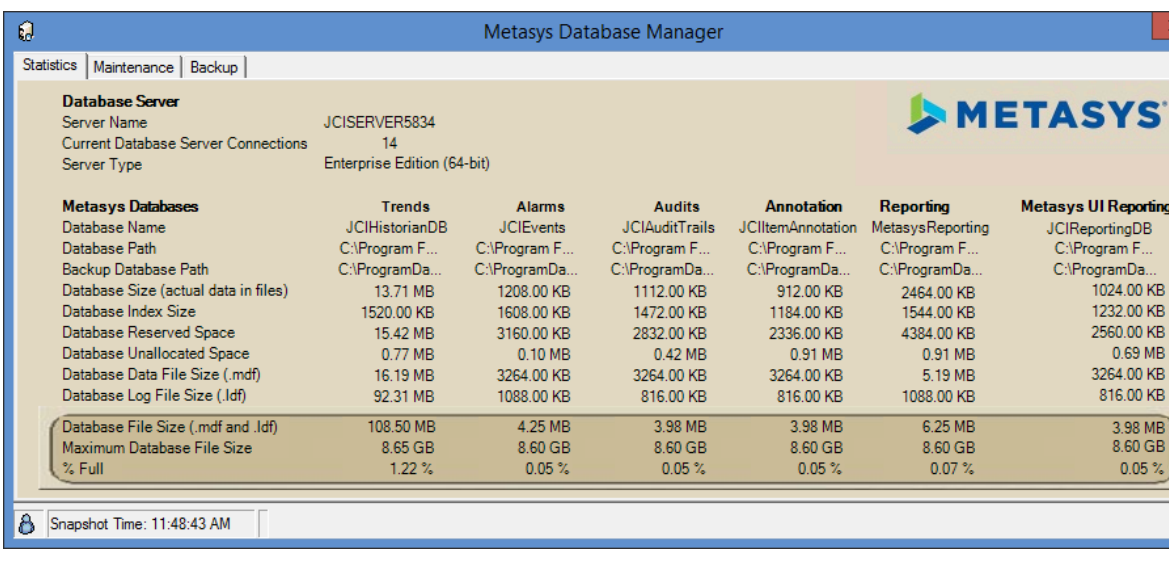

### **Figure 1: Managing Window**

### **Database Monitoring**

The monitoring feature continually reads database information and provides alerts on the taskbar, by email, or using both methods, based on user-configurable warning and alarm levels.

S

porting

 $50 G$ B  $.05 \%$ 

## **Figure 2: Monitoring Window**

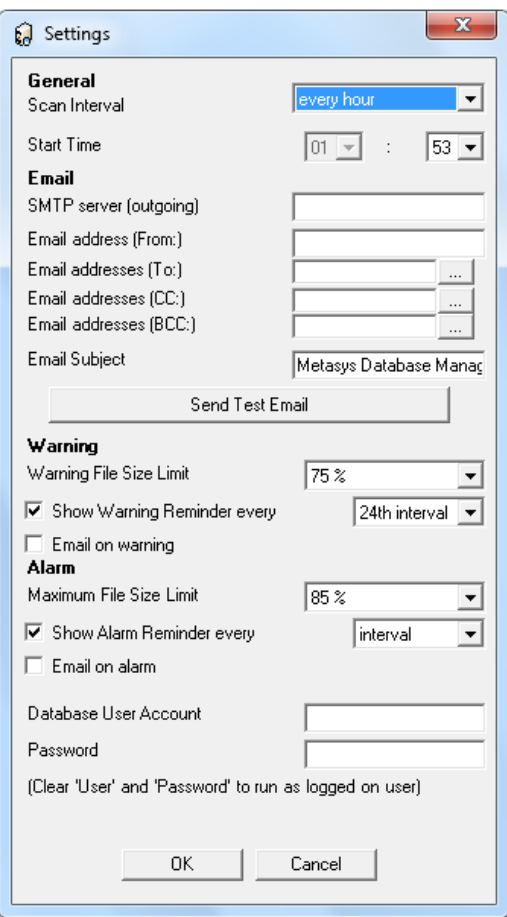

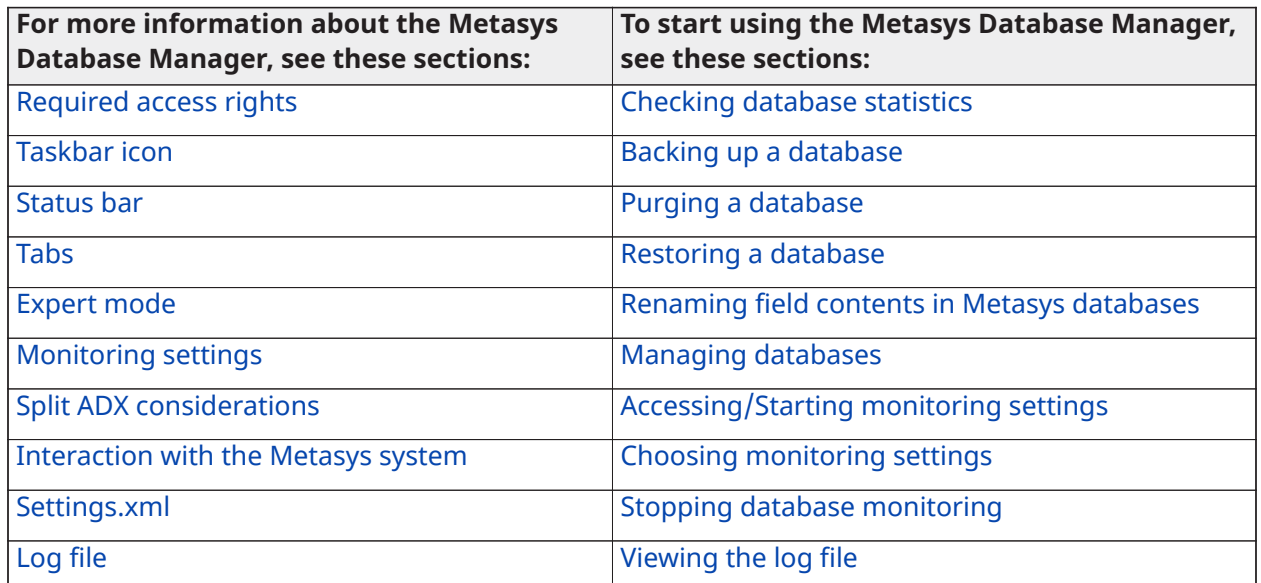

# <span id="page-7-1"></span><span id="page-7-0"></span>Required access rights

The content that you can view and the steps that you can perform in the *Metasys* Database Manager depend on your Microsoft Windows® access rights and on the Microsoft SQL Server privileges assigned to your Windows login.

### **Table 1: Windows Access Rights**

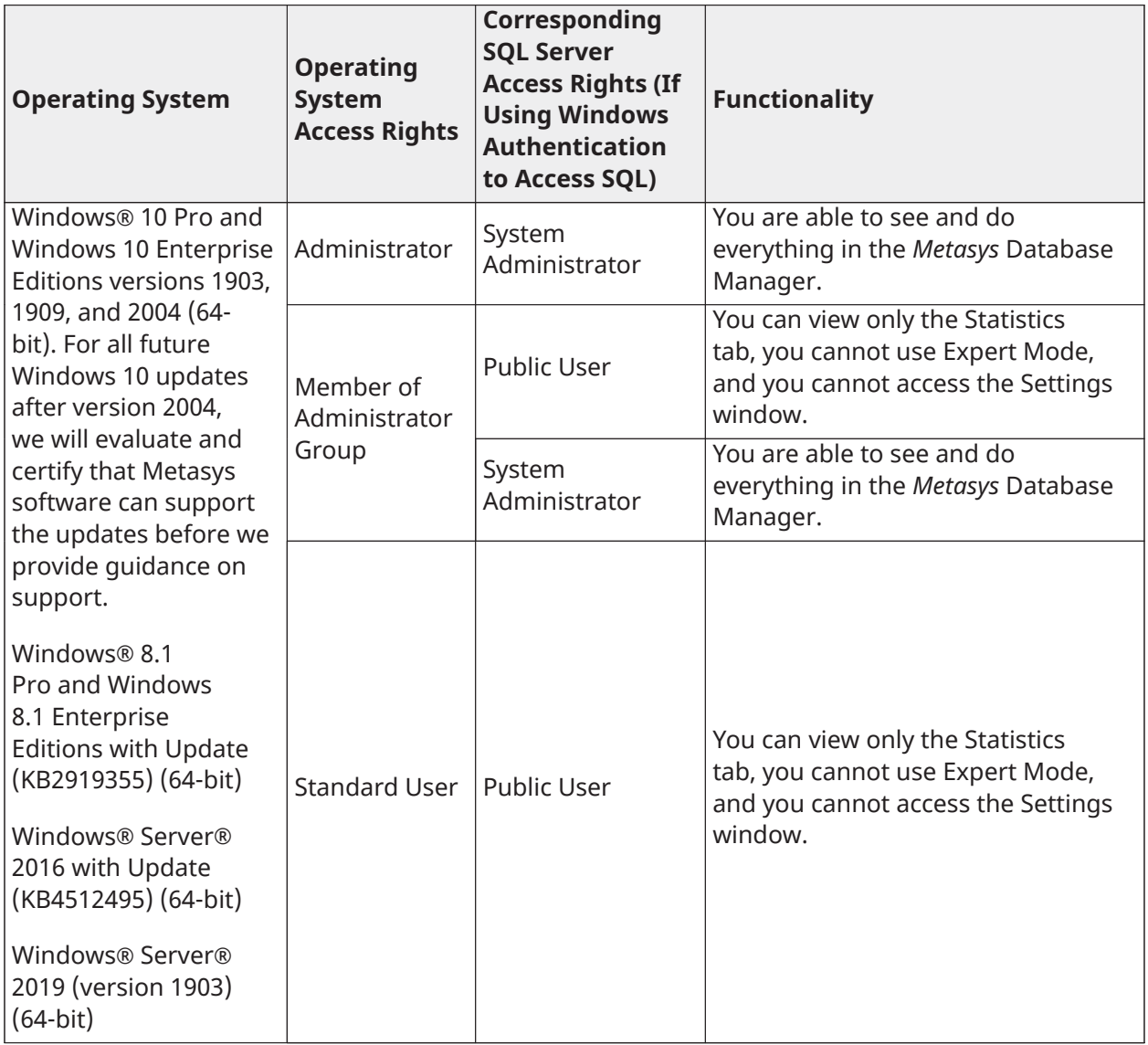

**Note:** To allow a member of the OS Administrator group to function as a SQL Server System Administrator, you must take special steps. For database management using *Metasys* Database Manager, you must click **Yes** in the User Account Control window that appears when you attempt to open the *Metasys* Database Manager. See [Opening the Metasys database manager to](#page-35-7) [manage your databases](#page-35-7). To view and change database monitoring settings in *Metasys* Database Manager, close the *Metasys* Database Monitor, right-click **Metasys Database Monitor** from the Start menu, select **Run as Administrator**, and click **Yes** in the User Account Control window. See [Accessing/Starting monitoring settings](#page-45-4). The Detailed [procedures](#page-26-3) section mentions these special steps when needed.)

# <span id="page-8-2"></span><span id="page-8-0"></span>Taskbar icon

The taskbar icon ( $\Box$  or  $\Box$ ) represents the status of your databases graphically and allows you to access the *Metasys* Database Manager and its monitoring settings. When the icon is present, regardless of color, the *Metasys* Database Manager is actively monitoring your databases.

- [Icon colors](#page-8-3)
- [Icon right-click menu](#page-9-3)
- [Opening the Metasys database manager to manage your databases](#page-35-7)
- [Accessing/Starting monitoring settings](#page-45-4)

### <span id="page-8-3"></span><span id="page-8-1"></span>Icon colors

The *Metasys* Database Manager taskbar icon changes color and size to alert you if a database exceeds the limits defined in the monitoring settings (see [Choosing monitoring settings](#page-45-5)). When you click the icon, a balloon offers more details on the status of the databases.

The icon represents three states:

### **Normal**

A small green database icon appears when all databases are within their limits. When you click the icon, a balloon displays the following text:

Status: Normal

All Metasys Databases are within acceptable file size limits.

When you click the balloon, the Statistics tab of the *Metasys* Database Manager appears.

# **Warning**

A medium-sized yellow database icon appears when one or more databases exceed their warning limits. When you click the icon, a balloon displays the following text:

Status: Warning

The following Databases are past their warning limits: DatabaseName

When you click the balloon, the Maintenance tab of the *Metasys* Database Manager appears so that you can maintain the database.

To define the Warning settings, see [Choosing monitoring settings](#page-45-5).

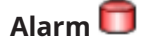

A large red database icon appears when:

- One or more databases exceed their alarm limits.
- The *Metasys* Database Manager cannot connect with the SQL Server database.
- The *Metasys* Database Manager is installed before the ADS/ADX/ODS/OAS and no historical databases are present. In this situation, the *Metasys* Database Manager opens in Expert Mode, showing the Restore tab so that you can restore the databases. See [Expert mode.](#page-18-2)
- **Note:** The latest available version of the ODS is Release 10.1. The ODS is not available for upgrade to *Metasys* Release 11.

When you click the icon, a balloon displays the following text:

#### Status: Alarm

The following databases need to be maintained: DatabaseName

When you click the balloon, the Maintenance stab of the *Metasys* Database Manager appears so that you can maintain the database.

To define the Alarm settings, see [Choosing monitoring settings](#page-45-5).

### <span id="page-9-3"></span><span id="page-9-0"></span>Icon right-click menu

The *Metasys* Database Manager icon right-click menu allows you to access the *Metasys* Database Manager and its monitoring settings ([Table](#page-9-4) 2).

#### <span id="page-9-4"></span>**Table 2: Taskbar Icon Menu**

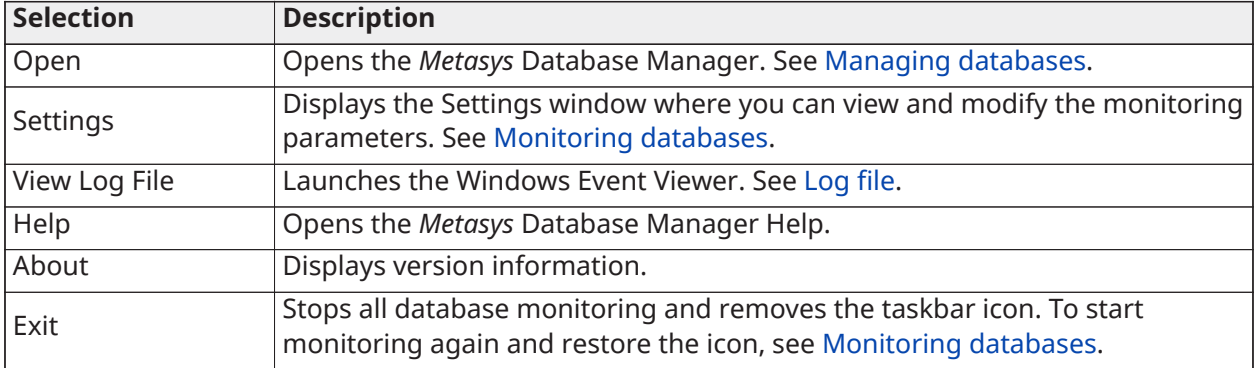

# <span id="page-9-2"></span><span id="page-9-1"></span>Status bar

The status bar provides information on the current activity of the *Metasys* Database Manager and is visible at the bottom of all tabs ([Figure](#page-9-5) 3). The status bar is not present on the Monitoring Settings window.

### **Figure 3: Status Bar**

<span id="page-9-5"></span>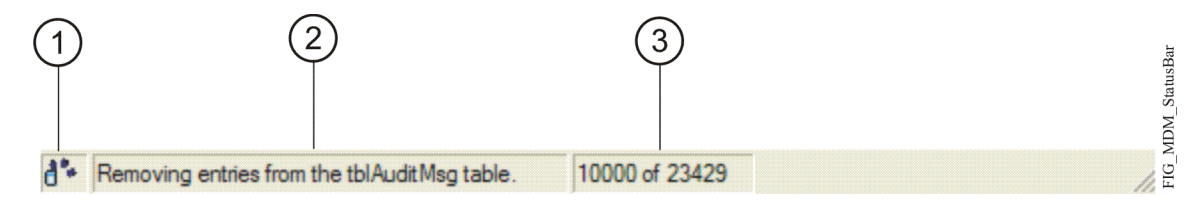

## **Table 3: Status Bar Components**

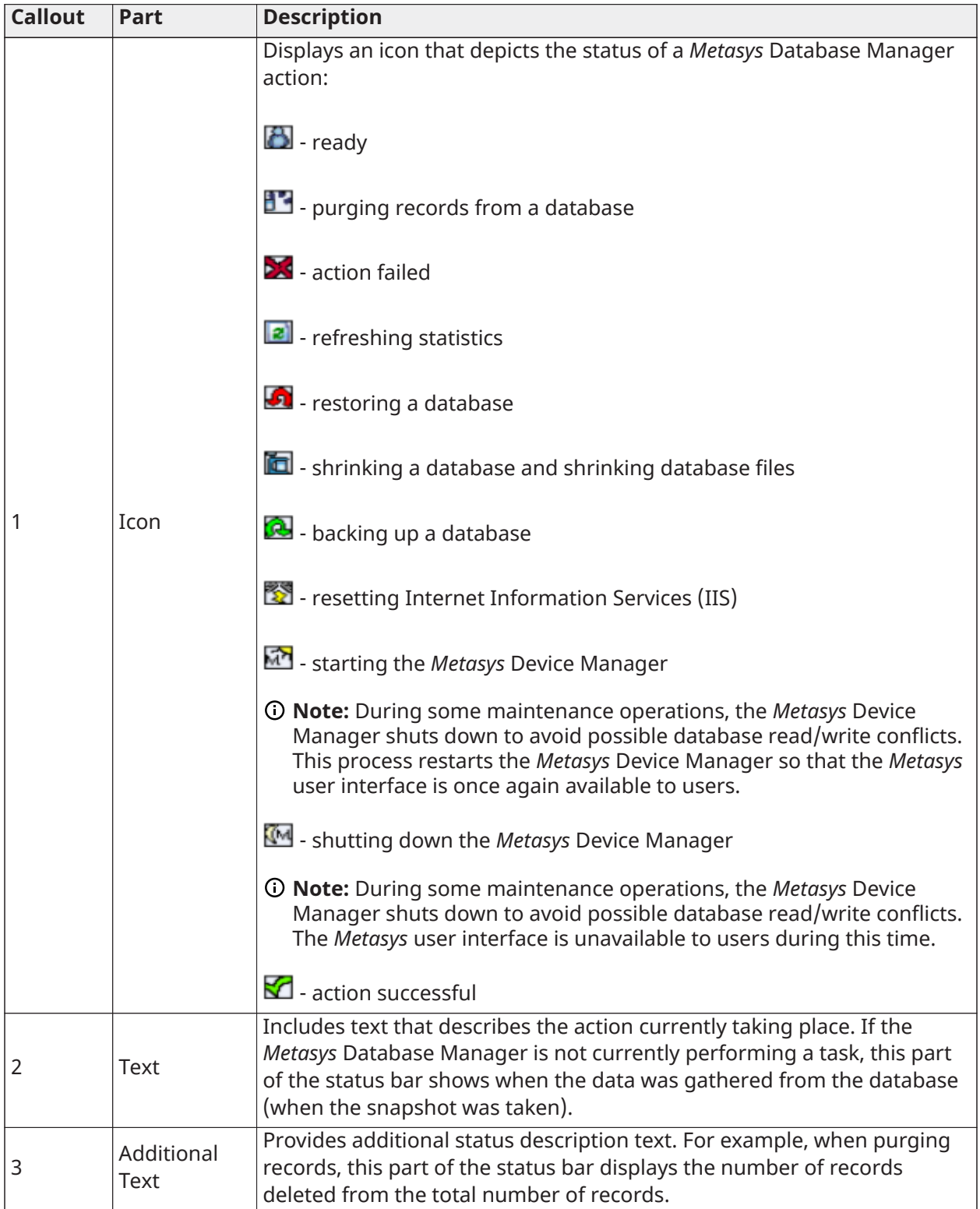

# <span id="page-11-2"></span><span id="page-11-0"></span>Tabs

The *Metasys* Database Manager contains a [Status bar](#page-9-2) and five tabs ([Figure](#page-11-3) 4). Click one of the following links to learn more about the contents of that tab.

- [Statistics tab](#page-11-4)
- [Maintenance tab](#page-13-1)
- [Backup tab](#page-16-1)
- [Restore](#page-18-3) tab
- <span id="page-11-3"></span>• [Rename tab](#page-20-1)

### **Figure 4: Tabs in the** *Metasys* **Database Manager**

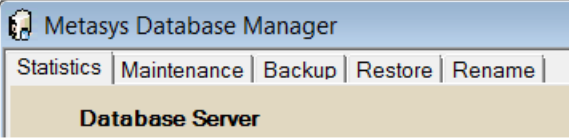

**Note:** The Restore tab and the Rename tab are available in Expert Mode only. See [Expert mode](#page-18-2).

### <span id="page-11-4"></span><span id="page-11-1"></span>Statistics tab

The Statistics tab contains information about the SQL Server software loaded on the *Metasys* ADS/ ADX/ODS/OAS computer and displays database information for each of the trend, alarm (event), audit, annotation, and reporting databases.

**Note:** The latest available version of the ODS is Release 10.1. The ODS is not available for upgrade to *Metasys* Release 11.

The Statistics tab is divided into two sections [\(Figure](#page-12-0) 5):

- [Database server](#page-12-1)
- [Metasys databases](#page-12-2)

See [Status bar](#page-9-2) for information on the status bar.

### **Figure 5: Statistics Tab**

<span id="page-12-0"></span>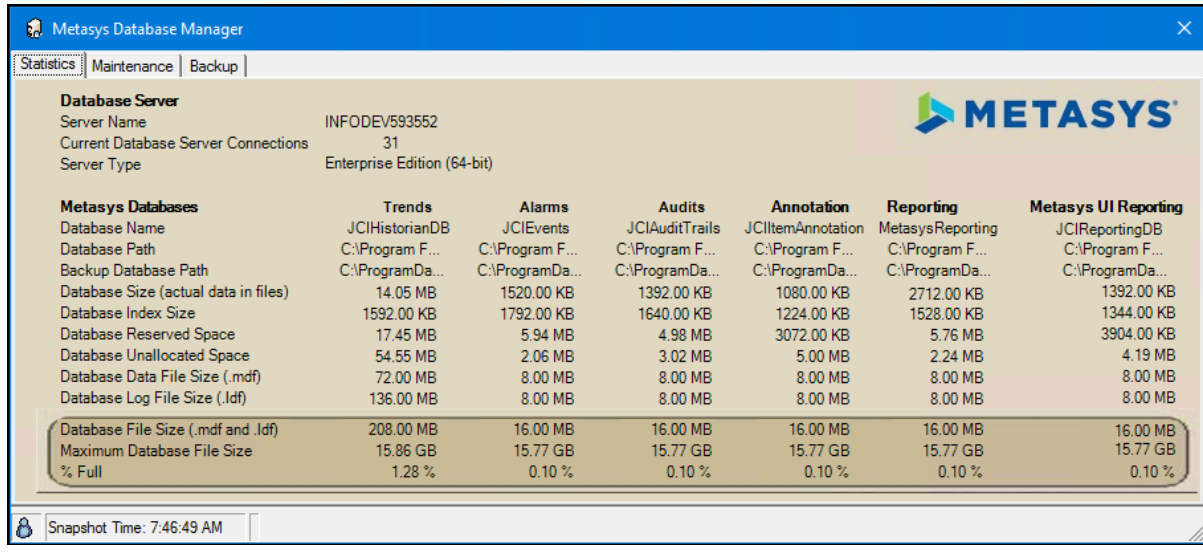

### <span id="page-12-1"></span>Database server

The Database Server section displays information on the SQL Server software. See [Table](#page-12-3) 4.

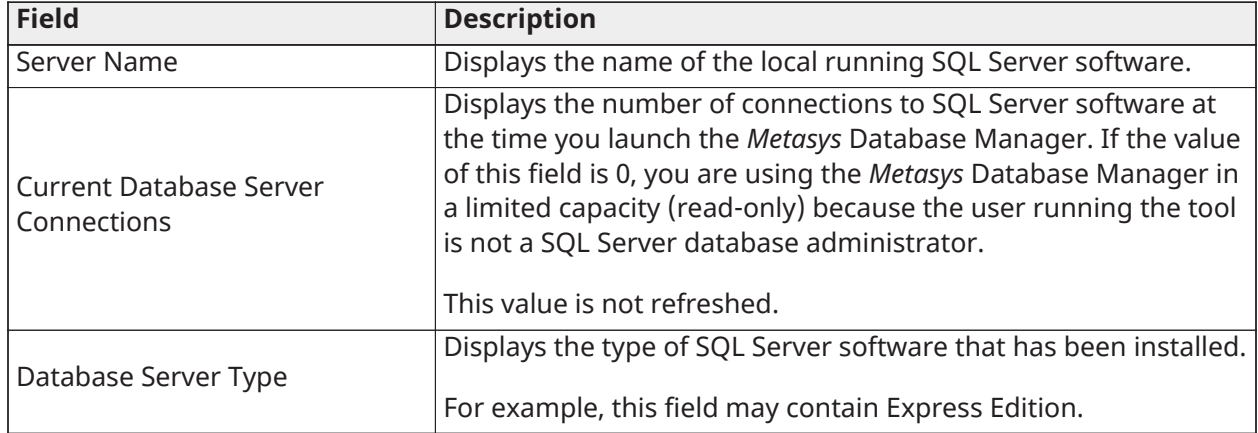

### <span id="page-12-3"></span>**Table 4: Database Server Section Contents**

#### <span id="page-12-2"></span>*Metasys* databases

The *Metasys* Databases section contains statistical information about the trend, alarm (event), audit, and annotation databases ([Table](#page-12-4) 5). The SQL Server software directly supplies all of the information on the tab. For more information on the fields in the tab, refer to your SQL Server software documentation.

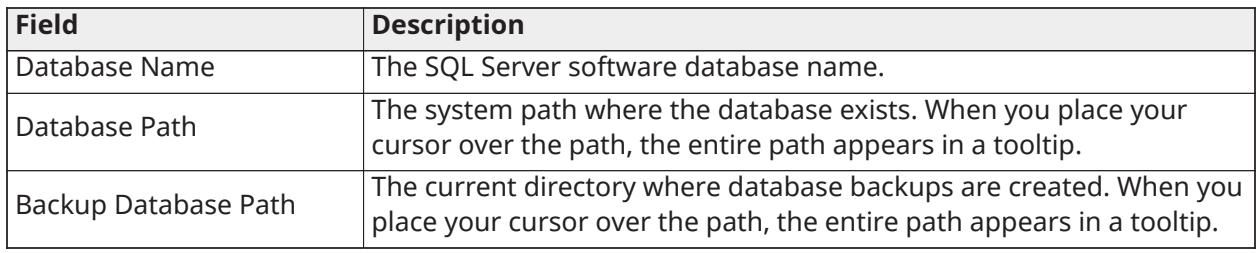

#### <span id="page-12-4"></span>**Table 5:** *Metasys* **Databases Section Fields**

### **Table 5:** *Metasys* **Databases Section Fields**

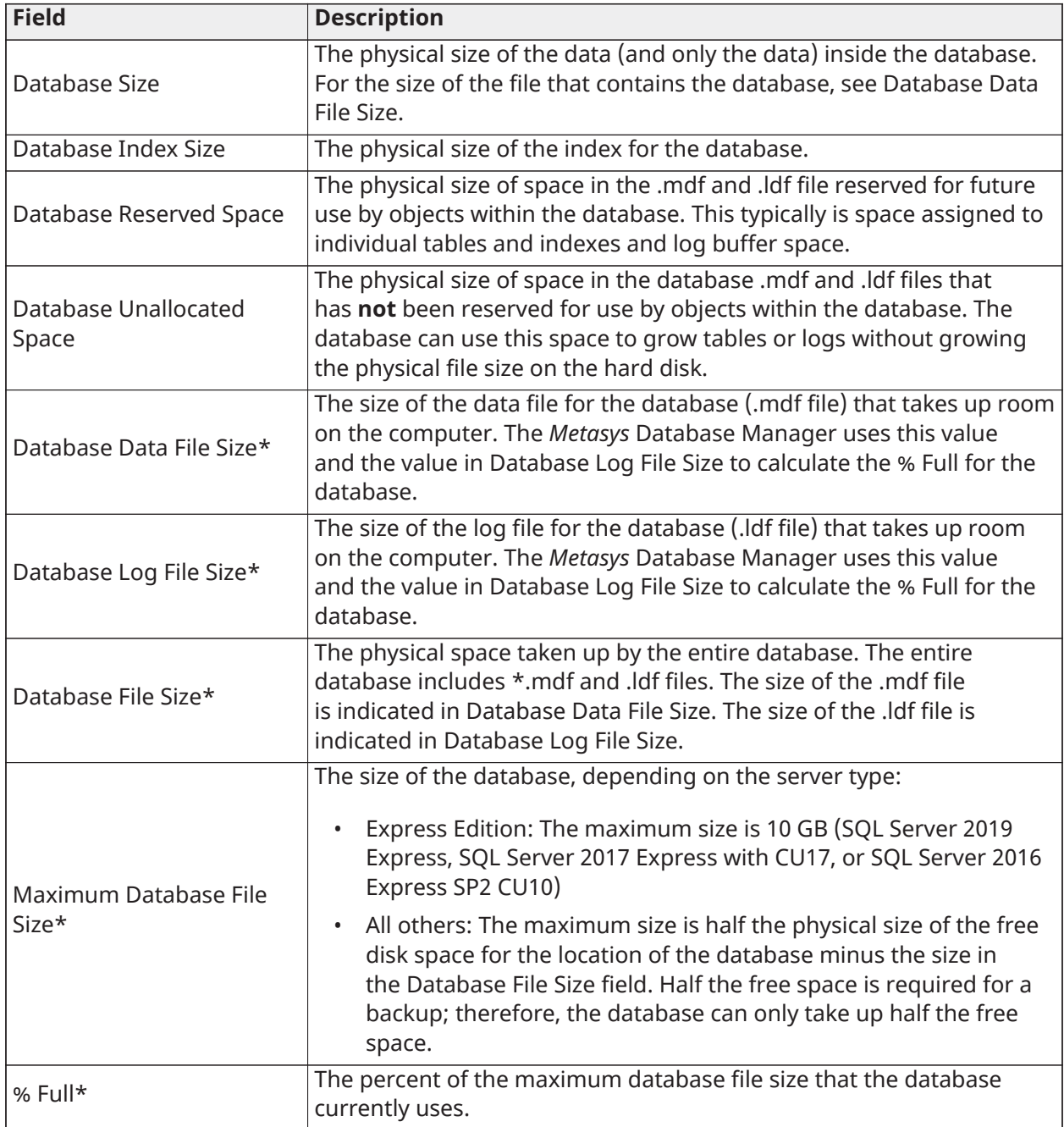

**Note:** The background of these attributes marked with an asterisk change color when they exceed the warning or alarm limits defined in Choosing Monitoring Settings. The attributes in Figure 5 are within their limits. However, a yellow background indicates that the warning limit has been exceeded, and a red background indicates that the alarm limit has been exceeded or that the Database Manager cannot connect to the SQL Server database.

### <span id="page-13-1"></span><span id="page-13-0"></span>Maintenance tab

The Maintenance tab provides an easy way to purge records from the trend, alarm (event), audit, and annotation databases. [Figure](#page-14-0) 6 shows the Maintenance tab. (If you cannot see this tab, see [Required](#page-7-1) access rights.)

**Note:** We recommend that you purge records before you rename field contents. Doing so will speed the renaming process. See [Renaming field contents in Metasys databases.](#page-43-1)

See [Interaction](#page-26-2) with the Metasys system for information on ADS/ADX/ODS/OAS disruption during database maintenance.

**Note:** The latest available version of the ODS is Release 10.1. The ODS is not available for upgrade to *Metasys* Release 11.

The Maintenance tab is divided into three sections ([Figure](#page-14-0) 6):

- [Maintenance type](#page-14-1)
- [Maintenance](#page-15-0) thresholds
- [Database selection](#page-15-1)

See [Status bar](#page-9-2) for information on the status bar.

#### **Figure 6: Maintenance Tab**

<span id="page-14-0"></span>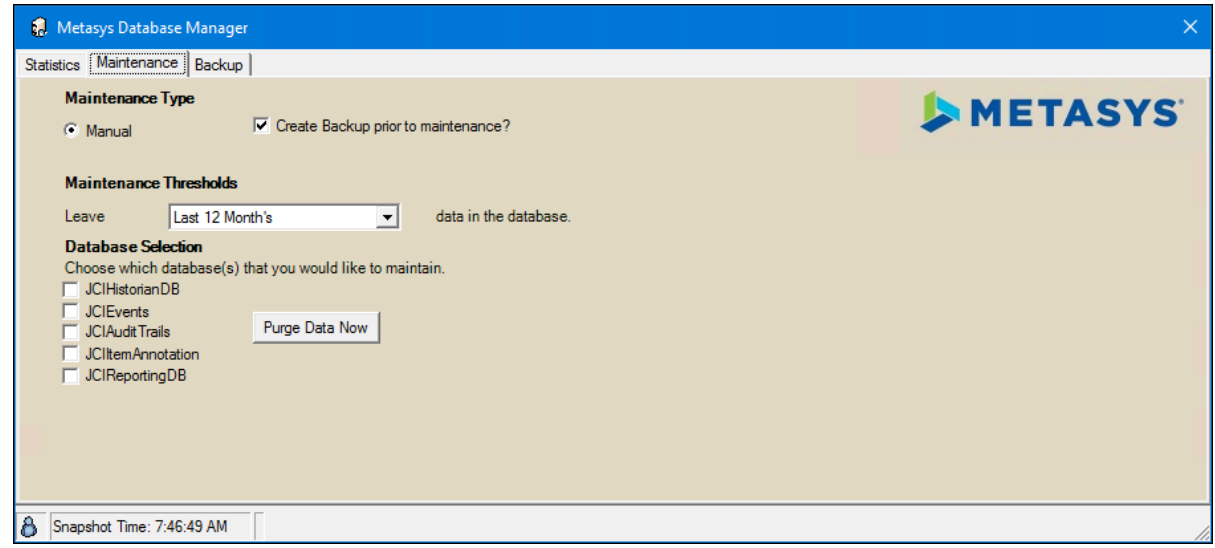

You can back up a database before you purge it. Backing up a database ensures that you can restore purged data, if necessary. See [Backing up a database](#page-35-6).

#### <span id="page-14-1"></span>Maintenance type

The Maintenance Type section allows you to create a backup prior to maintenance ([Table](#page-15-2) 6).

### <span id="page-15-2"></span>**Table 6: Maintenance Type Selections**

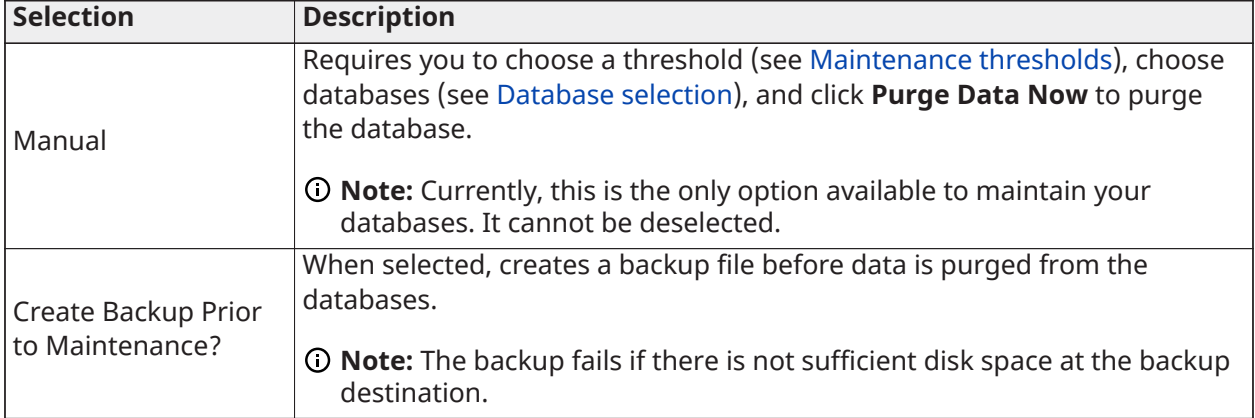

### <span id="page-15-0"></span>Maintenance thresholds

Use the maintenance thresholds section to purge the databases while retaining a set number of days' worth of data. Select the number of days' worth of data you want to retain. Choose from the following options:

- No data (No)
- Current Month's data
- Last Month's data
- Last 2 Month's data
- Last 3 Month's data
- Last 6 Month's data
- Last 12 Month's data
- Last 24 Month's data
- Last 36 Month's data
- Last 60 Month's data
- Custom Cutoff Date

If you want to delete all records, choose No.

### <span id="page-15-1"></span>Database selection

The Database Selection section allows you to choose which of the following databases you want to purge:

- JCIHistorianDB trends
- JCIEvents alarms (events)
- JCIAuditTrails audits
- JCIItemAnnotation annotations
- JCIReportingDB *Metasys* UI Reporting

### **Note:**

• The JCIHistorian database also contains information for Energy Essentials. This database contains some aggregated consumption data that may be used for Energy Essentials reports.

• MetasysReporting does not appear on this list because it is self-maintaining.

The background of the database name changes color if the database has exceeded the warning or alarm limits defined in the [Choosing monitoring settings](#page-45-5). A yellow background indicates that the warning limit has been exceeded, and a red background indicates that the alarm limit has been exceeded or that the *Metasys* Database Manager cannot connect to the SQL Server database.

This section also contains the **Purge Data Now** button that triggers the purge. You must make selections in the [Backup file path](#page-16-2) and [Database selection](#page-17-0) sections and select a database to purge before you click **Purge Data Now**.

### <span id="page-16-1"></span><span id="page-16-0"></span>Backup tab

The Backup tab allows you to create a SQL Server software backup of a database. (If you cannot see this tab, see [Required](#page-7-1) access rights.)

The Backup tab is divided into two sections [\(Figure](#page-16-3) 7):

- [Backup file path](#page-16-2)
- [Database selection](#page-17-0)

See [Status bar](#page-9-2) for information on the status bar.

### **Figure 7: Backup Tab**

<span id="page-16-3"></span>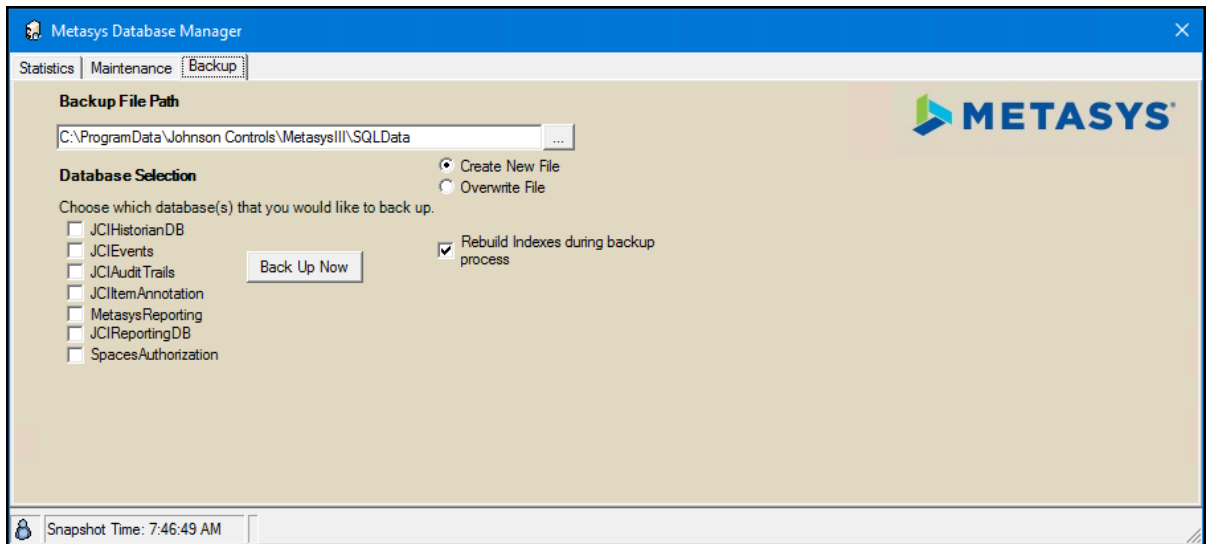

<span id="page-16-2"></span>Backup file path

The Backup File Path field shows the path where the backup is created. By default, backups are created in the same directory as the database files.

The *Metasys* Database Manager may not be able to restore your databases from all file locations.

Therefore, we recommend that you use the default path  $C:\Per\gamma$  and  $\Box$   $\Diamond$  hnsonControls \MetasysIII\SQLData.

Click the **Browse** button to navigate to a new location for the backup databases, but we recommend that you keep the default path C:\ProgramData\Johnson Controls\MetasysIII \SQLData. See [Table](#page-17-1) 7 for details on file saving choices.

### <span id="page-17-1"></span>**Table 7: File Saving Choices**

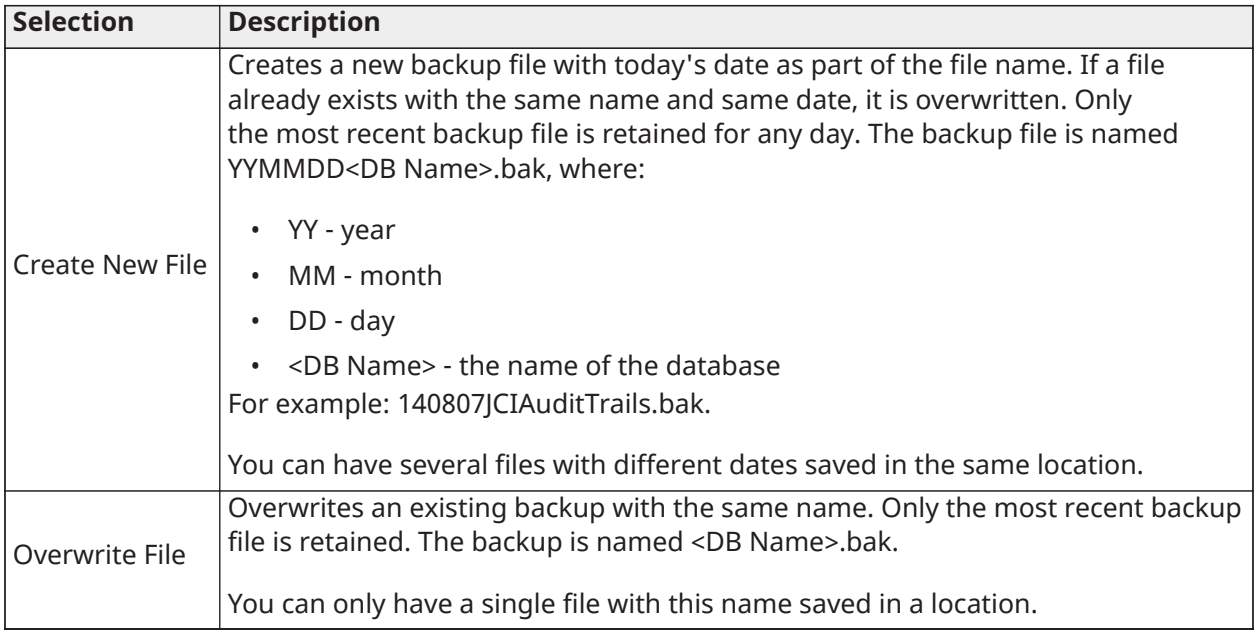

### <span id="page-17-0"></span>Database selection

The Database Selection section allows you to choose which of the following databases you want to back up:

- JCIHistorianDB trends
- JCIEvents alarms (events)
- JCIAuditTrails audits
- JCIItemAnnotation annotations
- MetasysReporting *Metasys* Advanced Reporting System
- JCIReportingDB *Metasys* UI Reporting
- Spaces Authorization permissions

**Note:** MetasysReporting and JCIReportingDB appear in the list if the databases exists.

Clicking the **Backup** button begins backing up the selected databases immediately. The backup is a full SQL Server database backup and is performed without needing to shut down the *Metasys* Device Manager.

**Note:** The backup fails if there is not enough disk space for the backup file.

If you select the **Rebuild Indexes during backup process** check box, SQL Server software rebuilds the database indexes during the backup. The operation may slow down the backup process, but it may speed up database access later.

### **Note:**

- Re-indexing your database temporarily increases your database size (up to twice its original size). Make sure that you have enough hard disk space when you select this option.
- SQL Server software index rebuilding is a normal SQL Server software database maintenance operation that should be done weekly or monthly depending on data change volume. Refer to the SQL Server software documentation for details on the index rebuilding procedure.

• You cannot back up the JCIItemAnnotation database in Releases 2.2, 3.0, and 3.1.

# <span id="page-18-2"></span><span id="page-18-0"></span>Expert mode

Expert Mode lets you view two additional tabs:

- [Restore](#page-18-3) tab
- [Rename tab](#page-20-1)

To access Expert Mode, browse to C:\Program Files (x86)\Johnson Controls\Metasys Database Manager [\(Figure](#page-18-4) 8). Double-click **Expert Mode** in the *Metasys* Database Manager file.

**Figure 8: Expert Mode**

<span id="page-18-4"></span>

|                |                                                                                     |                           |                        |                 | $\mathbf{x}$<br>$\Box$<br>$\Box$ |
|----------------|-------------------------------------------------------------------------------------|---------------------------|------------------------|-----------------|----------------------------------|
|                | « OSDisk (C:) > Program Files (x86) > Johnson Controls > Metasys Database Manager > |                           |                        | $\bigstar$<br>▾ | Search Metasys Database P        |
| Organize v     | Include in library $\blacktriangledown$<br>Share with $\star$                       | New folder<br><b>Burn</b> |                        |                 | 睚                                |
| Favorites      | ≂<br>Name                                                                           | Date modified             | Type                   | <b>Size</b>     |                                  |
|                | $\blacksquare$ de-DE                                                                | 9/23/2014 2:15 PM         | File folder            |                 |                                  |
| $\Box$ Desktop | docs                                                                                | 9/23/2014 2:15 PM         | File folder            |                 |                                  |
|                | <b>OB</b> _green.ico                                                                | 1/24/2014 3:13 PM         | <b>Icon</b>            | $2$ KB          |                                  |
|                | <b>Expert Mode</b>                                                                  | 9/23/2014 2:15 PM         | Shortcut               | 2 KB            |                                  |
|                | $\Box$ a mdm.exe                                                                    | 9/22/2014 11:36 PM        | Application            | 458 KB          |                                  |
|                | <b>En</b> MDM.ico                                                                   | 1/24/2014 3:13 PM         | Icon                   | 4 KB            |                                  |
|                | $\Box$ MDMM.exe                                                                     | 9/22/2014 11:36 PM        | Application            | 340 KB          |                                  |
|                | NotifyIcon.dll                                                                      | 9/22/2014 11:36 PM        | Application extens     | 24 KB           |                                  |
|                | ReindexDatabase.sql                                                                 | 1/24/2014 3:13 PM         | Microsoft SQL Ser      | 1 <sub>KB</sub> |                                  |
|                | Working.ani                                                                         | 1/24/2014 3:13 PM         | <b>Animated Cursor</b> | 33 KB           |                                  |
|                |                                                                                     |                           |                        |                 |                                  |
|                |                                                                                     |                           |                        |                 |                                  |
|                | 10 items                                                                            |                           |                        |                 |                                  |
| 10 items       |                                                                                     |                           |                        |                 | zil.                             |

If you are performing an out-of-place upgrade, use Expert Mode to restore databases and rename database field contents.

**Note:** Expert Mode functionality does not remain if you close the window and then start the *Metasys* Database Manager in standard mode.

### <span id="page-18-3"></span><span id="page-18-1"></span>Restore tab

The Restore tab is available only when you are using the *Metasys* Database Manager in Expert Mode. (If you cannot see this tab, see [Required](#page-7-1) access rights.)

If you are performing an out-of-place upgrade, use the Restore tab to restore historical databases. The Restore tab also provides a simple way to recover if your *Metasys* system database becomes corrupted. Perform a restore only if there is no alternative, and use the most recent successful backup file.

### **Important:**

Restoring a database deletes any information that is in the database from the time the backup was created to when it was restored. Use this option to restore a database during an out-ofplace upgrade, or to repair a corrupted database only. This feature **should not** be used to view historical data in the *Metasys* system. Instead, use the *Metasys* Export Utility to store and view historical data in more user-friendly formats.

You cannot restore database backups from a newer version of SQL Server software to an older version of SQL Server software. For example, you cannot create a backup of *Metasys* databases that are hosted on SQL Server 2019 software and restore them to SQL Server 2016 software. However, you can restore database backups from an older version of SQL Server to a newer version of SQL Server. If you restore a database that was created using a version of SQL Server software that is older than the version you are currently using, the *Metasys* Database Manager upgrades the database so it can function with the current SQL Server software version.

If you restore a database from a release of *Metasys* software that is earlier than the software that you are using, the ADS/ADX/ODS/OAS stops functioning. No fail-safes prevent you from restoring a database that is older than the database you are using. Be sure to restore databases from the same release that you are using if the ADS/ADX/ODS/OAS is already installed. Beginning at Release 5.0, you can restore a Release 2.2 or later database before a Release 5.0 ADS/ADX is installed as part of data preservation during the upgrade process. If you are not performing an out-of-place upgrade as detailed in the *Metasys Server Installation and Upgrade Guide (LIT-12012162)* or *ODS Installation and Upgrade Guide (LIT-12011945)*, you cannot restore a database from a system that does not have the *Metasys* Advanced Reporting System installed to a system that does have the reporting system installed. The database does not contain all the stored procedures required to use the reporting system. If you attempt to do this, the reporting system does not function.

**Note:** The latest available version of the ODS is Release 10.1. The ODS is not available for upgrade to *Metasys* Release 11.

Do not restore databases from a different server unless you follow the process for performing an out-of-place upgrade as detailed in the *Metasys Server Installation and Upgrade Guide (LIT-12012162)* or *ODS Installation and Upgrade Guide (LIT-12011945)*. Even if both systems have the same name and are at the same *Metasys* release, there are underlying differences in the databases.

See [Interaction](#page-26-2) with the Metasys system for information on ADS/ADX/ODS/OAS behavior during database restoration.

The Restore tab opens with a warning that offers the choice whether to continue with or cancel the restore. Clicking **Continue** proceeds with the restore and [Figure](#page-19-0) 9 appears.

<span id="page-19-0"></span>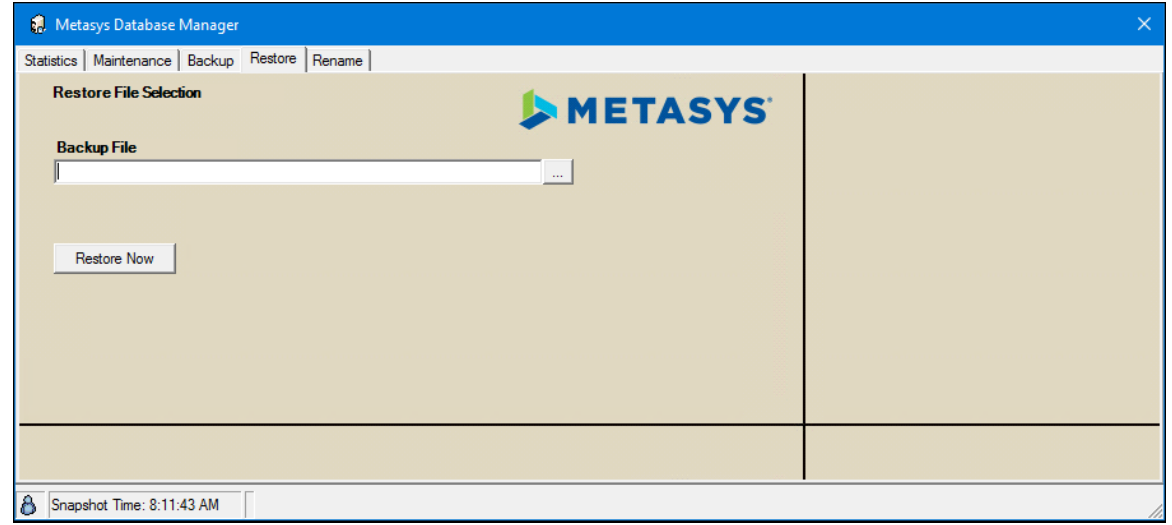

### **Figure 9: Restore Tab**

The Backup File field allows you to browse to the database you want to restore to the ADS/ADX/ ODS/OAS. Once a backup file is selected, clicking **Restore Now** starts the database restore. See [Restoring a database](#page-38-1).

### <span id="page-20-1"></span><span id="page-20-0"></span>Rename tab

The Rename tab is available only when you are using the *Metasys* Database Manager in Expert Mode. (If you cannot see this tab, see [Required](#page-7-1) access rights.)

If the ADS/ADX/ODS/OAS computer is renamed in the SCT, use the rename function in *Metasys* Database Manager to replace the old Site Director name or an old device name in the JCI databases with a new name. For more information on renaming a computer in SCT, refer to the *Metasys SCT Help (LIT-12011964)*.

The Rename tab is divided into two sections ([Figure](#page-20-2) 10):

- [Update databases](#page-20-3)
- [Backup file path](#page-21-2)

See [Status bar](#page-9-2) for information on the status bar.

#### **Figure 10: Rename Tab**

<span id="page-20-2"></span>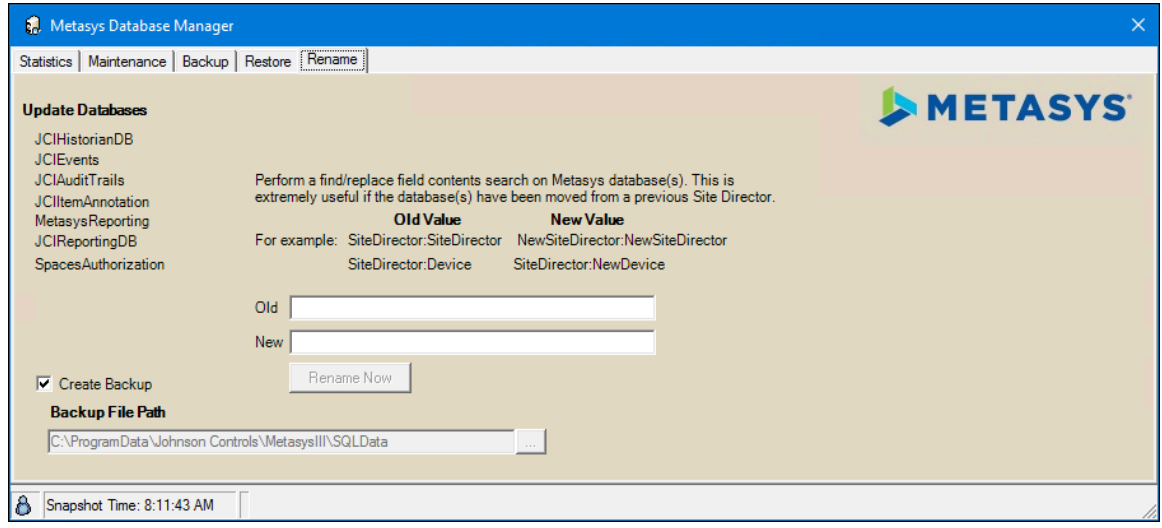

#### <span id="page-20-3"></span>Update databases

The Update Databases section shows the databases that are searched during the rename process:

- JCIHistorianDB trends
- JCIEvents alarms (events)
- JCIAuditTrails audits
- JCIItemAnnotation annotations
- MetasysReporting *Metasys* Advanced Reporting System
- JCIReportingDB *Metasys* UI Reporting
- Spaces Authorization permissions

**Note:** MetasysReporting and JCIReportingDB appear in the list if the databases exist.

This section has Old and New fields where you type the old name and the new name of the Site Director or device. Clicking the **Rename Now** button starts the find/replace process of the field contents in the *Metasys* databases.

### <span id="page-21-2"></span>Backup file path

If you select the **Create Backup** check box, the databases are backed up before the rename process begins.

The Backup File Path field shows the location where the backup file is saved. By default, backups are created in the same directory as the database files.

Click the **Browse** button to navigate to a new location for the backup files, but we recommend that you keep the default path C:\ProgramData\Johnson Controls\MetasysIII\SQLData.

# <span id="page-21-1"></span><span id="page-21-0"></span>Monitoring settings

The monitoring capabilities of *Metasys* Database Manager let you set the file size limit (percentage full) that determines the database status. Database statuses are Normal, Warning, and Alarm. Monitoring settings appear in a different window from the tabbed window described in [Tabs.](#page-11-2)

When you log in to the Windows OS on an ADS/ADX/ODS/OAS computer, the monitoring starts automatically. Monitoring does not stop unless you exit monitoring or log out of the Windows OS on the ADS/ADX/ODS/OAS computer. If you exit and want to restart monitoring, you must either log in to the Windows OS on the ADS/ADX/ODS/OAS, or restart the monitoring itself. See [Stopping](#page-46-2) [database monitoring](#page-46-2) and [Accessing/Starting monitoring settings](#page-45-4) for information.

- **Note:** The latest available version of the ODS is Release 10.1. The ODS is not available for upgrade to *Metasys* Release 11.
- **Note:** If you have administrator privileges, the *Metasys* Database Manager Monitoring Settings window appears each time you restart your computer (unless you have already configured it for monitoring). See [Choosing monitoring settings](#page-45-5). To access the setting for other users who have administrator privileges, close the *Metasys* Database Manager Monitor and log in as Administrator. See [Accessing/Starting monitoring settings.](#page-45-4)

The *Metasys* Database Manager Monitoring Settings window is divided into five sections [\(Figure](#page-22-1) 11):

- **[General](#page-22-2)**
- **[Email](#page-23-1)**
- [Warning](#page-24-2)
- [Alarm](#page-24-3)
- [Database login](#page-25-7)

### <span id="page-22-1"></span>**Figure 11: Monitoring Settings Window**

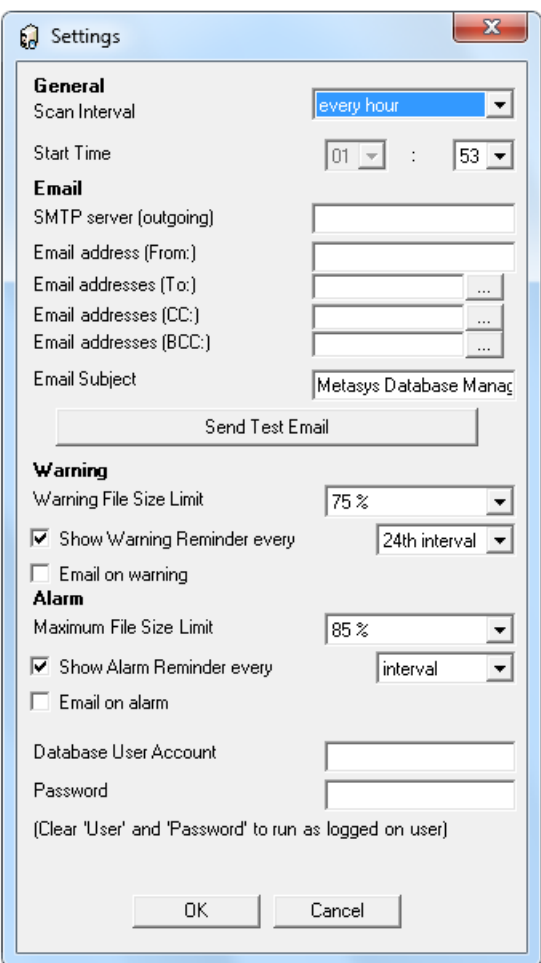

## <span id="page-22-2"></span><span id="page-22-0"></span>**General**

The General section contains the main settings for monitoring databases as shown in the following table.

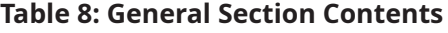

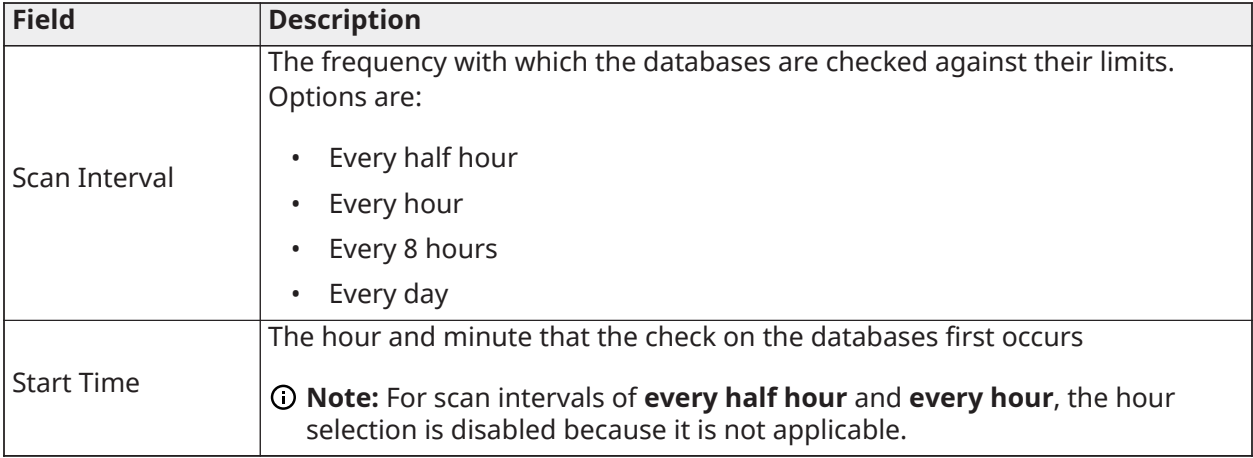

By default, the *Metasys* Database Manager Monitor checks the databases every hour on the 53rd minute so it does not interfere with the default ADS Delivery Time of 12:15 A.M. (ADS Delivery Time is the name of the parameter for both an ADS and an ODS.)

### <span id="page-23-1"></span><span id="page-23-0"></span>Email

The email feature is optional for *Metasys* servers. It requires a valid SMTP email account and access to the SMTP server. For email functionality to work, you must enter at least one valid entry for **SMTP server (outgoing)**, **Email address (From)**, and **Email address (To/CC/BCC)** as shown in the following table.

**Note:** The latest available version of the ODS is Release 10.1. The ODS is not available for upgrade to *Metasys* Release 11.

| <b>Field</b>                    | <b>Description</b>                                                                                                    |
|---------------------------------|----------------------------------------------------------------------------------------------------|
|                                 | Enter either the IP address or the name of the SMTP server. We recommend<br>using the IP address because it does not rely on the domain name system<br>(DNS) to resolve the name.                                                                           |
| <b>SMTP Server</b>              | Example: 167.206.112.6 (mail-hub.optonline.net)                                                                                                    |
| (outgoing)                      | To avoid having the Monitoring Settings window appear when you restart<br>the ADS/ADX/ODS/OAS, enter the SMTP server in this field.                                                                                                    |
|                                 | <b>O Note:</b> If you do not know the SMTP server address or name, contact your<br>IT department.                                                                                                    |
| <b>Email Address</b><br>(From)  | Enter the email address from which the Metasys Database Manager Monitor<br>email is sent. Metasys Database Manager is used as an alias for email<br>clients that support it.                                                                                |
| Email Addresses (To)            | Click the Browse button to display the Address List window, see Figure 12.<br>Enter either email addresses, or cell phone numbers for text messages in<br>the fields provided. Email addresses appear in the To: field of the email.                        |
| Email Addresses (CC)            | Click the Browse button to display the Address List window, see Figure 12.<br>Enter either email addresses, or cell phone numbers for text messages in<br>the fields provided. Email addresses appear in the CC (carbon copy) field of<br>the email.        |
| <b>Email Addresses</b><br>(BCC) | Click the Browse button to display the Address List window, see Figure 12.<br>Enter either email addresses, or cell phone numbers for text messages in<br>the fields provided. Email addresses appear in the BCC (blind carbon copy)<br>field of the email. |
| <b>Email Subject</b>            | Enter the subject of the email. By default, the subject is Metasys Database<br><b>Manager Alert!</b>                                                                                                    |
| <b>Send Test Email</b>          | Click this button to test the email functionality based on the information<br>you entered in the fields in the Email section.                                                                                                    |

**Table 9: Email Section Contents**

### <span id="page-24-4"></span>**Figure 12: Address List Window**

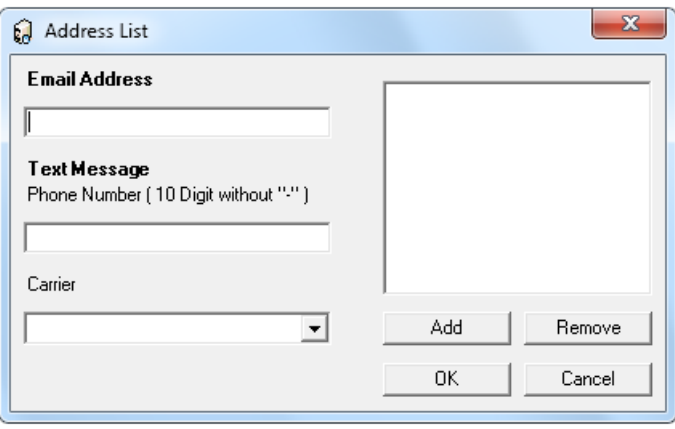

The following table describes the contents of the **Address List** window.

### **Table 10: Address List Window Contents**

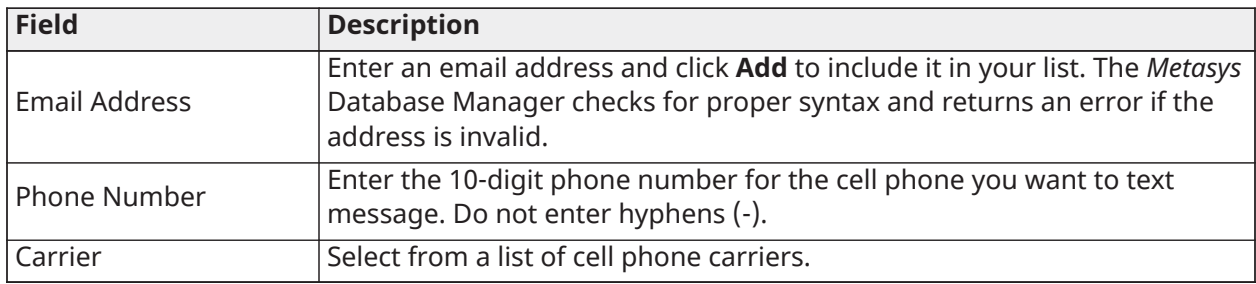

## <span id="page-24-2"></span><span id="page-24-0"></span>Warning

Use the Warning section to define the warning limit parameters as shown in the following table.

| <b>Field</b>                   | <b>Description</b>                                                                                                    |
|--------------------------------|----------------------------------------------------------------------------------------------------|
| Warning File Size Limit        | Choose the percentage of the maximum file size that the database<br>file must reach before a warning appears.                                                                                                    |
| Show Warning Reminder<br>every | Select this check box to show a warning balloon when a database<br>size exceeds the value in Warning File Size Limit.<br>Choose how often you want to show the balloon. By default, every<br>24th interval is selected, which shows the warning balloon once a<br>day until the database has been reduced to an acceptable level. |
| Email on Warning               | Select this check box to enable the email feature of the Metasys<br>Database Manager Monitor. Only one email is sent when the<br>database exceeds its warning limits.                                                                                                    |

**Table 11: Warning Section Contents**

### <span id="page-24-3"></span><span id="page-24-1"></span>Alarm

Use the Alarm section to define the alarm limit parameters as shown in the following table.

### **Table 12: Alarm Section Contents**

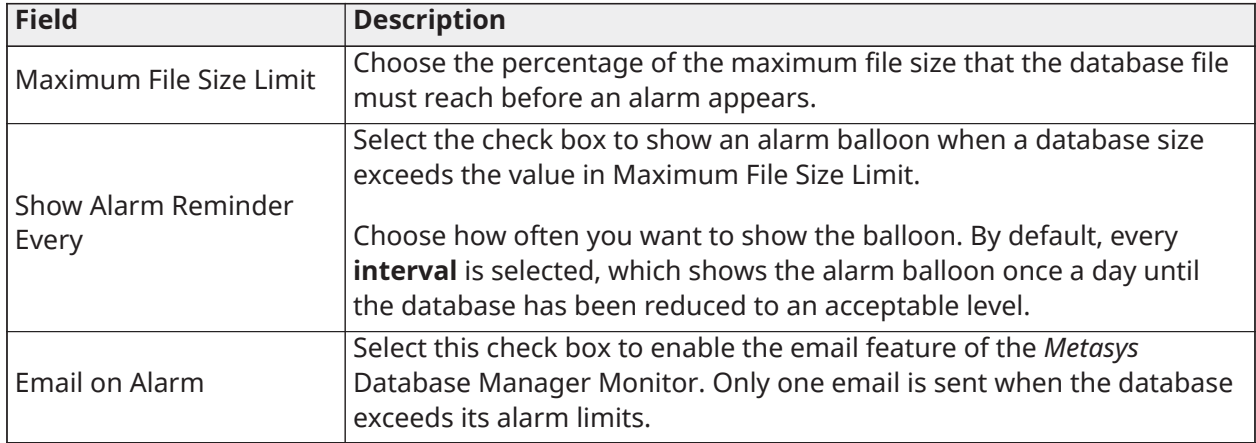

### <span id="page-25-7"></span><span id="page-25-0"></span>Database login

If you leave the fields in the Database Login section blank, the *Metasys* Database Manager uses the credentials of the user logged in to the Windows OS to access the SQL Server database.

If you enter text into the Database User Account and Password fields, the *Metasys* Database Manager uses that set of credentials to access the SQL Server database.

To ensure full access to *Metasys* Database Manager functionality:

- The credentials that you enter must belong to a SQL Server System Administrator (sysadmin).
- Your Windows login must be that of the administrator or a member of the Administrator group. Standard Windows users cannot back up and restore or change monitoring settings, even if they enter SQL Server sysadmin credentials here. However, Standard users can still view statistics.

See [Required](#page-7-1) access rights for more information.

# <span id="page-25-4"></span><span id="page-25-1"></span>Split ADX considerations

If you use Metasys Database Manager to manage Metasys databases on a split server, you must install it on the database server. If a database administrator manages the Metasys databases, then the Metasys Database Manager installation is optional.

**Note:** The Metasys Database Manager will not work on the application server.

Refer to the *Metasys Database Manager Installation Guide (LIT-12011553)* for details on installation.

# <span id="page-25-5"></span><span id="page-25-2"></span>Settings.xml

The Settings.xml file stores settings from both the *Metasys* Database Manager and the *Metasys* Database Manager Monitor. The file is stored in the XML directory in the *Metasys* Database Manager home directory. This file is necessary for proper operation of both applications and should not be moved or removed. We recommend that most users avoid editing the Settings.xml file.

# <span id="page-25-6"></span><span id="page-25-3"></span>Log file

Log information is stored in the Windows Event Viewer and can be accessed by right-clicking the Taskbar Icon and then clicking **View Log File**. In Event Viewer, click **MetasysDBMonitor** in the left pane.

# <span id="page-26-3"></span><span id="page-26-0"></span>Detailed procedures

Procedures are described in two sections: [Managing databases](#page-35-4) and [Monitoring databases.](#page-45-3)

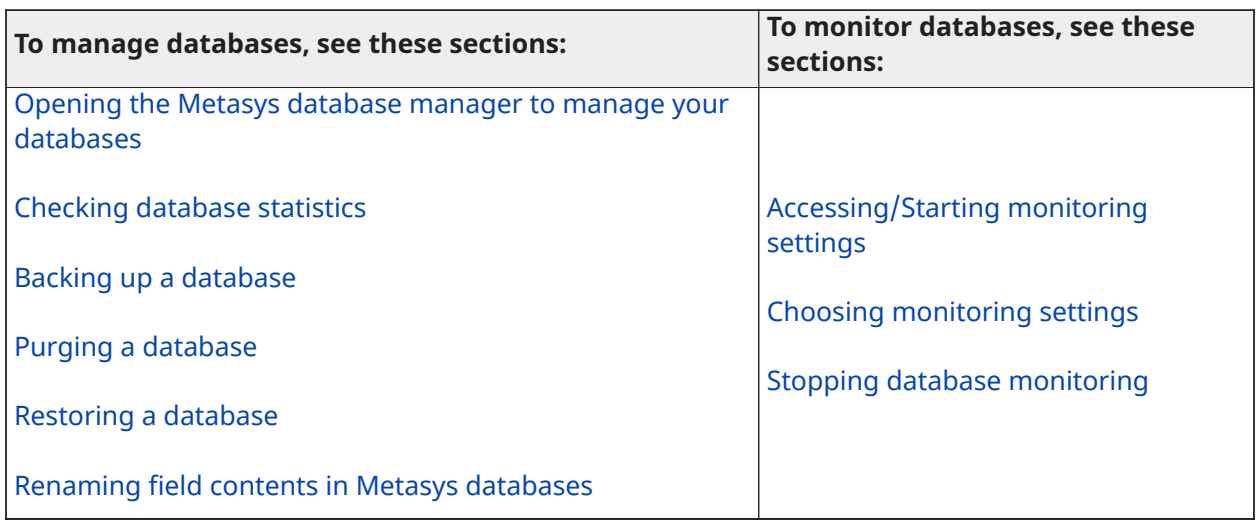

# <span id="page-26-2"></span><span id="page-26-1"></span>Interaction with the Metasys system

### **About this task:**

The maintenance, restore, and rename functions shut down the Metasys Device Manager, which disrupts communications for anyone logged in to the Metasys Site Management Portal (SMP) UI. (Backups do not require shutting down the Metasys Device Manager. Therefore, the backup function does not interrupt access.)

The following is expected behavior when a user is logged in to the SMP and you maintain, restore, or rename databases by using the Metasys Database Manager:

<span id="page-26-4"></span>1. Users who are accessing the Metasys system server see blue Xs next to all objects in the navigation tree ([Figure](#page-26-4) 13).

### **Figure 13: Blue Xs in SMP UI**

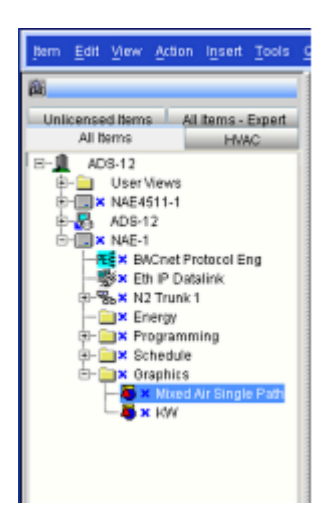

- 2. The Metasys system terminates the session and displays the login screen.
- 3. After the maintenance, restore, and rename functions have finished, users can log in to the SMP UI again.

At Release 3.1 and later, the Metasys Database Manager on a unified ADX with the Simple Recovery model no longer shuts down the Metasys system for the entire time that it takes to purge records. The Metasys system shuts down only long enough to clean up the database.

# <span id="page-27-2"></span><span id="page-27-0"></span>Renaming a computer after an operating system upgrade using the *Metasys* rename assistant

To ensure that your upgraded site continues to access historical data, complete the following steps:

- 1. Use the SCT to rename the Site Director to match the new computer name.
- 2. Use the *Metasys* Database Manager to update the Site Director and the device name in the JCI databases.

For more information about an out-of-place upgrade, see Performing an [out-of-place](#page-36-1) upgrade.

To access the *Metasys* Rename Assistant, browse to C:\Program Files (x86)\Johnson Controls\Metasys Database Manager. Double-click **Metasys Rename Assistant** in the *Metasys* Database Manager folder.

**Note:** If you have large historical databases, the rename procedure may take several hours to complete. We recommend you purge your databases in advance in order to speed up the rename process. For more information, see Purging a [database.](#page-37-1)

The latest available version of the ODS is Release 10.1. The ODS is not available for upgrade to Metasys Release 11.0.

### <span id="page-27-1"></span>Getting started

During the rename process, *Metasys* software may be uninstalled and reinstalled; refer to the installation documents when necessary. Installation documents that may be required are:

- *Metasys Server Installation and Upgrade Guide (LIT-12012162)*
- *Energy Essentials Installation Instructions (LIT-12011539)*
- *SCT Installation and Upgrade Instructions (LIT-12012067)*
- 1. Once you have read the IMPORTANT notice on the screen, select the checkbox.
- 2. Select the **Enable SQL Server Authentication** checkbox.
- 3. Type your user name and password into the correct boxes.
- 4. Click **Test Connection**.

### **Note:**

- If the connection is successful, Connection: Success appears underneath the Test Connection button and a check appears to the right of the button. If the connection fails, Connection: Error appears underneath the Test Connection button and an x appears to the right of the button.
- You cannot proceed if the Test Connection was not successful.
- 5. Click **Get Started**.

### <span id="page-28-0"></span>Preparing the computer

- 1. Click **Backup** to open the *Metasys* Database Manager to back up your databases. The *Metasys* Database Manager window opens.
	- a. Select the **Backup** tab.
	- b. Take note of the backup file path.
	- c. Under Database Selection, choose which database(s) that you would like to back up.
	- d. Click **Back Up Now** to back up the selected database(s).
	- e. Once backup is complete, close *Metasys* Database Manager window.
- 2. Select the checkbox that denotes you have performed the *Metasys* database backup in the *Metasys* Rename Assistant window.
- 3. Verify the time zone and time for the computer are correct, and select the checkbox denoting the Time Zone and Time are correct.

**Note:** If the time zone and time are not both correct, click the refresh button to update them.

4. After you have backed up the databases and corrected the time zone and time, the rename box unlocks. Enter the new name that you want to assign to the ADS/ADX and click **Validate Name**.

### **Note:**

- The **Name** field is case sensitive.
- The new name must be different from the original name.

### 5. Click **Continue**.

**Note:** A checkmark icon next to each step indicates the step is complete.

### <span id="page-28-1"></span>Preparing the archive database

- 1. Click **Launch SCT** in the *Metasys* Rename Assistant. The *Metasys* Launcher opens.
- 2. Log in to SCT.

**Note:** To create a new archive, continue with Step 2. To use an archive that already exists, skip to Step 8.

- 3. Click **Next**. Select the **Item** menu, then select **New Archive**. The New Archive wizard opens.
- 4. Click **Next** in the *Metasys* Rename Assistant. Enter a unique name for the new archive in the box.

**Note:** When you are asked to close the current archive, click **Yes**.

- 5. Click **Next** in the *Metasys* Rename Assistant.
	- a. Click **Create**.
	- b. The **Create Site** window opens. Click **Yes**. The **Insert Site Wizard** opens.
	- c. On the **Destination** window, select the parent item for the new item. Click **Next**.
	- d. On the **Identifier** window, enter a unique name for the server. Click **Next**.
	- e. On the **Configure** window, click **Next**.
- **Note:** The order of the time zones in the Metasys software does not match the order that they are presented in in the Windows operating system. Use care to select the correct time zone from the list.
- 6. Click **Next** in the *Metasys* Rename Assistant. On the **Summary** window, click **Finish**. The **Create Device?** window opens.
- 7. Click **Next** in the *Metasys* Rename Assistant. In the drop-down of the **Create Device?** window, select **Metasys Server**. Click **OK**. The Insert *Metasys* Server Wizard opens.
- 8. Click **Next** in the *Metasys* Rename Assistant.
	- a. On the **Object Type** window, select the type of object that you wish to create.
	- b. Click **Next**.
	- c. On the **Destination** window, select the parent item for the new item.
	- d. Click **Next**.

**Note:** If you select an item that will not work, an error message will appear.

- e. On the **Identifier** window, enter the original ADS/ADX name that appeared in red text in the *Metasys* Rename Assistant. Click **Next**.
- 9. Click **Next** in the *Metasys* Rename Assistant.
	- a. On the **Configure** window, click **Next**.
	- b. On the **Summary** window, click **Finish.** The *Metasys* Insert Site wizard closes.
	- c. In SCT, select the **Metasys server** in the navigation tree.
- 10. Click **Next** in the *Metasys* Rename Assistant. Select the **Tools** menu. Select **Manage Archive**. The Manage Archive Wizard opens.
- 11. Click **Next** in the *Metasys* Rename Assistant. On the Action screen in the Manage Archive wizard, under Type, select **Upload from Device**. Click **Next**.
- 12. Click **Next** in the *Metasys* Rename Assistant.
	- a. On the Select Devices window, select the devices you want to upload. Click **Next**.
	- b. On the Schedule window, click **Next**.
- 13. Click **Next** in the *Metasys* Rename Assistant.
	- a. On the Site Login screen, use the computer's name (the red text on the *Metasys* Rename Assistant) as the Username, and the same password you entered to log into SCT as the password for the engine.
	- b. Click **Test Login**.
		- **Note:** The login process must succeed in order to proceed.
- 14. Click **Next**.
	- a. On the Specify Retries window, click **Next**.
	- b. On the Repeat Upload window, click **Next**.
	- c. On the Summary window, click **Finish**. The Manage Archive wizard closes. The upload process begins. Progress is shown on the ActionQ screen in SCT.
- 15. Click **Next** in the Rename Assistant. When the completion status reports OK, right-click the **Metasys server** in the navigation tree, click **Rename**. The Rename box appears.
- 16. Click **Next** in the Rename Assistant. In the new name box, enter the new ADS/ADX name written in red text in the *Metasys* Rename Assistant.
- 17. Click **Next** in the Rename Assistant. Click **OK**.
	- **Note:**
		- If you have existing user views, open each user view in Edit mode in the SCT, use the Find/Replace function to change the name, and save the user view. The Site Director portion of the reference updates to match the new Site Director name (the name you just entered in the Rename box).
		- Do not download or make other name changes in the SCT.
- 18. Click **Next** in the Rename Assistant. Double-click the **Metasys site** in the navigation tree. The *Metasys* site information opens in the display pane in SCT.
- 19. Click **Next** in the Rename Assistant. Click **Edit** in the display pane.
- 20. Click **Next**.
	- a. In the Name and Default ADS Repository attributes enter the name you previously entered in the Rename box. This name appears in red text in the *Metasys* Rename Assistant.
	- b. Click **Save**.
- 21. Click **Next** in the Rename Assistant. Select *Tools > Database > Create Backup*. A notice window opens that denotes the backup is complete.
- 22. Click **Next** in the Rename Assistant. Exit SCT.
- 23. Click **Continue** in the *Metasys* Rename Assistant.

<span id="page-30-0"></span>Renaming the computer

- 1. Click **Windows Rename** in the *Metasys* Rename Assistant. The System Properties window opens.
- 2. Click **Next**.
	- a. Select the **Computer Name** tab.
	- b. Click **Change…**. The Computer Name/Domain Changes window opens.
- 3. Click **Next** in the Rename Assistant. The Computer name field, enter the new ADS/ADX name. This is the red text from Rename the Computer tab of the *Metasys* Rename Assistant.

### **Note:**

- If this computer is a member of a domain, specify the name in the Domain field. If the computer name includes a DNS suffix, enter the suffix.
- If you join the computer to a domain, the DNS suffix appears automatically. If you join the computer to a workgroup, the DNS suffix is optional.
- 4. Click **Next** in the *Metasys* Rename Assistant. Click **OK**.

5. Click **Next** in the *Metasys* Rename Assistant. Click **OK** in the Computer Name/Domain Changes Window. The Computer Name/Domain Changes warning window opens.

**Note:** You must restart your computer to apply these changes.

- 6. Click **Next** in the *Metasys* Rename Assistant. Close all windows.
- 7. Click **Next** in the *Metasys* Rename Assistant. Click **OK** when you are prompted to restart the computer. Your computer restarts.

### <span id="page-31-0"></span>Verifying the SQL server software

- 1. When the SQL Server is running, click the **Reconfigure** button. When prompted, click **OK** in the Restart Computer Now window.
	- **Note:** When you log back in to Windows, a prompt to allow the *Metasys* Rename Assistant access to your computer appears. Click **Yes**. If you are not prompted, reopen the tool manually.
- 2. Click the **View** button next to Report Server Web Service. The Report Server Web Service window opens
- 3. Select the checkbox to the left of Report Server Web Service once you have confirmed that the Report Server is working.
- 4. Click the **View** button next to Report Manager Site Identification URL. The Report Manager Site Identification URL window appears.
- 5. Check the box to the left of Report Manager Site Identification URL once you have confirmed that the Report Server is working.
- 6. Click **Continue**.

<span id="page-31-1"></span>Reinstalling the *Metasys* software

- 1. Click **MDM Rename**. The *Metasys* Database Manager Window opens.
	- a. Click the **Rename** tab.
	- b. In the Old box, enter the **Old Site Director** name. This is found in red text in the pop-up instructions with the *Metasys* Rename tool.
	- c. In the New box enter the old Site Director name, this is found in red text in the pop-up instructions with the *Metasys* Rename tool.
		- **Note:** Ensure you use the proper name format. Enter the old value in the following format: SiteDirector: SiteDirector or SiteDirector: Device. Enter the new value in the following format: NewSiteDirector:NewSiteDirector or SiteDirector:Device.
	- d. Click **Rename Now**.
	- e. Close the *Metasys* Database Manager.
- 2. Click **Browse** under the Install *Metasys* SCT. The Browse window opens. Navigate to and select the **SCT installation** file. Click **Open**.
- 3. Click **Install**. The *Metasys* SCT installation window opens.
	- a. Click **Install**.
	- b. Select the server from the Server Name drop-down. Click **Install**.
	- c. Click **Finish**.
- 4. Click **Browse** under the Install *Metasys* ADS. The Browse window opens. Navigate to and select the **ADS installation** file. Click **Open**.
- 5. Click **Install**. The *Metasys* Server installer opens.
	- a. Click **Install**.
	- b. Select the server from the Server Name drop-down. Click **Install**.
	- c. Click **Restart Now**.
- 6. Click **Browse** under the Install Energy Essentials. The **Browse** window opens. Navigate to and select the Energy Essentials installation file. Click **Open**.
- 7. Click **Install**. The Energy Essentials Install window opens. Click **Install**.
- 8. Click **Continue.** Restart Computer Now window opens. Click **OK.**

<span id="page-32-0"></span>Downloading the *Metasys* archive database

- 1. Click **Launch SCT**. The *Metasys* Launcher opens. Select SCT tab. Select **Server**. Click **Launch**. Select the archive you wish to work in.
- 2. Click **Next**. Open each user view in Edit mode in the SCT. Use the Find/Replace function to change the name to the new name. Save the user view. Repeat this for each user view. The Site Director portion of the reference updates to match the new Site Director name.
- 3. Click **Next**. Click the **Metasys server** in the navigation tree.

**Note:** It is normal at this time for the site name to be the same as the original ADS/ADX name. Do not attempt to change the site name at this time.

- 4. Click **Next**. Click the **Tools** menu, then Click **Manage Archive**. The Manage Archive Wizard opens.
- 5. Click **Next**. On the Action window, in the Type section, Click **Download to Device**. In the Options section, select the **Include Security** checkbox so that the ADX user accounts get recreated. Click **Next**.
- 6. Click **Next** in the *Metasys* Rename Assistant.
	- a. On the Select Devices window, select the devices to download.
	- b. Click **Next**.
	- c. On the Schedule window, if you need to schedule the download for a later time, select when you would like it to download.
	- d. Click **Next**.
	- e. On the Device Change window, click **Next**.
		- **Note:** Do NOT select Use this option to rename a device through the download process. Do NOT select Use this option to change a device address during the download.
- 7. Click **Next.**
	- a. On the Site Login window, click **Test Login**.
	- b. Click **Next**.
	- c. Click **Next**.
	- d. Click **Finish**.
	- e. Close SCT.

## <span id="page-33-0"></span>Applying the launcher settings

- 1. On the Desktop, right-click the **Metasys SCT** shortcut. Select **Delete**. Repeat this for the *Metasys* SMP shortcut.
- 2. Click **Next**.
- 3. Click **Launcher**.
- 4. Click **Next**.
	- a. On the Launcher screen, click the **SMP** tab to edit an existing SMP profile.

**Note:** If you wish to edit a SCT profile, select the **SCT** tab instead of SMP.

- b. Log in.
- 5. Click **Next**.
	- a. Select the profile whose description you want to edit.
	- b. Click **Edit**. The Edit screen appears.
- 6. Click **Next**. In the New Description field, type the new name you selected for the device.

**Note:** You cannot change the IP address or host name of the device on the Edit screen. To make that change, delete the device, then add the device again.

- 7. Click **Next**. Click **Save**.
- 8. Click **Next**. Recreate shortcuts on the Desktop if desired.
- 9. Click **Continue**.

### <span id="page-33-1"></span>Uploading the *Metasys* archive database

- 1. Launch **SCT**. Log in.
- 2. Click **Next**. Click the **Metasys server** in the navigation tree.
- 3. Click **Next**. In the Tools menu, select **Manage Archive**. The Manage Archive Wizard opens.
- 4. Click **Next**. In the Action window, in the Type section, select **Upload from Device**. Click **Next**.
- 5. Click **Next**. In the Select Devices window, select the **Metasys server** in the navigation tree. Click **Next**.
- 6. Click **Next**. In the Schedule window, click **Next**.
- 7. Click **Next**. On the Site Login window, click **Test Login**. Click **Next**.
- 8. Click **Next**. On the Specify Retries window, click **Next**.
- 9. Click **Next**. On the Repeat Upload window, click **Next**.
- 10. Click **Next**. On the Summary window, click **Finish**.

**Note:** When the upload completion status reports OK, the upload is complete. The site and server names now match.

- 11. Click **Next**. Exit the SCT.
- 12. Click **Continue**.
	- **Note:** If you are not using the *Metasys* Advanced Reporting System, the verification and rename processes are complete.

## <span id="page-34-0"></span>Verifying the *Metasys* Advanced Reporting System

- 1. Click **Launch ADX**. Log in to the ADX.
- 2. Click **Next**. Select the **Tools** menu, the select **Metasys Advanced Reporting** user interface.
- 3. Click **Next**. Log in to the *Metasys* Advanced Reporting user interface.
- 4. Click **Next**. Verify that the user interface appears correctly and that the site and ADX have the correct name.
- 5. Click **Next**. Verify that the navigation tree that appears in the *Metasys* Advanced Reporting user interfaces matches that that on the SCT/ADX.
- 6. Click **Next**. Select **Alarm Definition Report** and click **Run**.
- 7. Click **Next**. Verify that the report window appears.
	- **Note:** The content of the window is not important at this time. Simply verify that the window opens successfully.
- 8. Click **Next**. Close the report window.
- 9. Click **Next**. Select **Event**, then select **Summary Report**. Click **Run**.
- 10. Click **Next**. Verify that the report window appears.
	- **Note:** The content of the window is not important at this time. Simply verify that the window opens successfully.
- 11. Click **Next**. Close the report window.
- 12. Click **Completed**. The *Metasys* Rename Assistant closes.

### <span id="page-34-1"></span>Applying the ADS/ADX settings

### ADS Settings

- 1. Click **Launch ADS/ADX.**
- 2. Click **Next**. If any user views are open, close them.
- 3. Click **Next**. Select the View Menu, then select **Extended Labels**.
- 4. Click **Next**. Double-click the **Metasys site** in the navigation tree.
- 5. Click **Next**. Click **Edit** in the Display pane.
- 6. Click **Next**. In the Name and Default ADS Repository attributes, enter the new server name.
- 7. Click **Next**.

**Note:** The name is case sensitive.

In the Time Zone attribute, set the time zone to the zone written in the *Metasys* Rename Assistant.

- 8. Click **Next**. Click **Save**.
- 9. Click **Next**. Select **Refresh All Tabs** from the Action menu.

**Note:** The site and ADS/ADX name should now match.

- 10. Click **Next**. Exit the ADS/ADX Site Management Portal. The Restart Computer Now window opens.
- 11. Click **Next**. Click **OK**. The computer restarts.

# <span id="page-35-4"></span><span id="page-35-0"></span>Managing databases

To manage a database, use the following procedures:

- [Opening the Metasys database manager to manage your databases](#page-35-7)
- [Checking database statistics](#page-35-5)
- [Backing up a database](#page-35-6)
- Purging a [database](#page-37-1)
- [Restoring a database](#page-38-1)
- [Renaming field contents in Metasys databases](#page-43-1)

<span id="page-35-7"></span><span id="page-35-1"></span>Opening the *Metasys* database manager to manage your databases

You manage the database and monitor the database using different windows.

To open the *Metasys* Database Manager:

- 1. Do one of the following:
	- On the Start menu, select *Programs > Johnson Controls > Metasys Database Manager > Metasys Database Manager*.
	- $-$  Right-click  $\Theta$  or  $\Theta$  or  $\Box$  in the taskbar and select **Open**.
	- Double-click **Metasys Database Manager** icon on the desktop.
- 2. If the User Account Control window appears, click **Yes**. If you do not click **Yes**, only the Statistics tab is available.

If the User Account Control window does not appear and the *Metasys* Database Manager opens with only the Statistics tab available, verify your Windows access rights. See [Required](#page-7-1) [access rights.](#page-7-1)

Go to [Checking database statistics](#page-35-5), Purging a [database,](#page-37-1) or [Backing up a database](#page-35-6).

<span id="page-35-5"></span><span id="page-35-2"></span>Checking database statistics

### **About this task:**

Use the [Statistics tab](#page-11-4) to view database statistics.

- 1. Open the *Metasys* Database Manager. See [Opening the Metasys database manager to](#page-35-7) [manage your databases](#page-35-7).
- 2. On the Statistics tab, note information about the databases and server.

### <span id="page-35-6"></span><span id="page-35-3"></span>Backing up a database

### **About this task:**

Use the [Backup tab](#page-16-1) to back up a database. You cannot rename a backup file. However, if you select create new file when you back up a file, the backup version does not overwrite the previous version but creates a new file and adds the date to its name.

To best preserve the data during an out-of-place upgrade, back up the databases on the old ADS/ ADX/ODS/OAS immediately before the databases are needed in the new installation.

**Note:** The latest available version of the ODS is Release 10.1. The ODS is not available for upgrade to Metasys Release 11.0. .

To save storage on your computer, delete database back ups from the computer if the database is no longer required.

You can back up a database before purging it. Backing up a database ensures that you can restore purged data if necessary. See Purging a [database](#page-37-1).

If you select create backup prior to maintenance on the maintenance tab, you must fill in the fields on the backup tab before you purge a database.

The backup tab is not available to all users. Access is dependent on the user's Windows access rights. See [Required](#page-7-1) access rights.

To back up a database, complete the following steps:

- 1. Open the **Metasys Database Manager**. See [Opening the Metasys database manager to](#page-35-7) [manage your databases](#page-35-7).
- 2. Click the **Backup** tab.
	- **Note:** If the **Backup** tab is not visible, this tab may not be available to you based on your Windows access rights, or because you did not click **Yes** in the User Account Control window. See [Required](#page-7-1) access rights and [Opening the Metasys database manager to](#page-35-7) [manage your databases.](#page-35-7)
- 3. In the **Backup File Path** section, click the **Browse** button to choose a location for the database backup files.

- 4. Click either **Create New File** or **Overwrite File**.
- 5. If you want to rebuild the SQL Server indexes, in the **Database Selection** section, select the databases you want to back up, and click **Rebuild Indexes during backup process**.
- 6. Click **Backup**. The **Backup in Progress** window appears. You can ignore a **Not Responding** label that appears in the title bar. The back up is progressing but the page is not refreshing. Wait until the backup is complete, and the **Backup Successful** message box appears.

### <span id="page-36-1"></span><span id="page-36-0"></span>Performing an out-of-place upgrade

If you need to install a new Windows® operating system on the machine currently hosting the Metasys software, for example Windows 10® instead of Windows 7®, do not complete an upgrade, instead complete a fresh Windows 10® installation. To ensure that you maintain proper functionality of the Metasys software family, complete the following steps:

- 1. Remove the existing self-signed certificate. For more information, refer to the *Removing or rebinding the secure certificate* section in the *Metasys Server Installation and Upgrade Guide (LIT-12012162)*.
- 2. Back up the Metasys Database Manager, the historical databases, and the ADS, ADX, ODS, or OAS software, and store them offline.
- 3. Reformat the machine.
- 4. Install the software in the following order:
	- a. Windows® operating system.
	- b. If applicable, install the System Configuration Tool (SCT).
	- c. Metasys Database Manager.
	- d. Restore the historical databases.
	- e. Install the ADS, ADX, ODS, or OAS software.

**Note:** The *Metasys* Database manager may not restore your databases from all file locations. To avoid any issues, use the default path C:\ProgramData\John Controls \MetasysIII\SQLData.

**Note:** If you need to complete an out-of-place upgrade to a new machine or virtual machine, follow the same steps but omit Step 3, reformatting the machine.

### <span id="page-37-1"></span><span id="page-37-0"></span>Purging a database

Use the [Maintenance tab](#page-13-1) to purge databases. The Maintenance tab is not available to all users. Access is dependent on the user's Windows access rights. See [Required](#page-7-1) access rights.

- **Important:** Unless you back up the database first, the database information cannot be recovered after you click **Purge Data Now**.
- **Note:** To minimize Metasys system downtime during a purge, purge the database on a regular basis. Large databases, for example over 50 GB, may take substantial time to complete the purge operation.

To purge a database:

- 1. Open the **Metasys Database Manager**. See [Opening the Metasys database manager to](#page-35-7) [manage your databases.](#page-35-7)
- 2. Click the **Maintenance** tab.
- **Note:** If the Maintenance tab is not visible, this tab may not be available to you based on your Windows access rights, or because you did not click **Yes** in the User Account Control window. See [Required](#page-7-1) access rights and [Opening the Metasys database manager to manage your databases](#page-35-7).
- 3. To create a backup, in the Maintenance Type section, click **Create Backup prior to maintenance**.
- **Note:** If you click this box, you must enter information on the Backup tab before you click **Purge Data Now**, including the location where the backup files are saved.
- 4. In the Maintenance Thresholds section, select an amount of data to leave in the database, if desired. You can leave:
	- No data (No)
	- Current Month's data
	- Last Month's data
	- Last 2 Month's data
	- Last 3 Month's data
	- Last 6 Month's data
	- Last 12 Month's data
	- Last 24 Month's data
	- Last 36 Month's data
	- Last 60 Month's data
	- Custom Cutoff Date

If you want to delete all records, choose No.

- 1. In the Database Selection section, select the databases you want to purge.
- **Note:** If you click **Create Backup prior to maintenance**, you must enter information on the Backup tab before you click Purge Data Now
- 2. Click **Purge Data Now**. An alert message appears [\(Figure](#page-38-2) 14).

### <span id="page-38-2"></span>**Figure 14: Shutdown at the Start of the Purge**

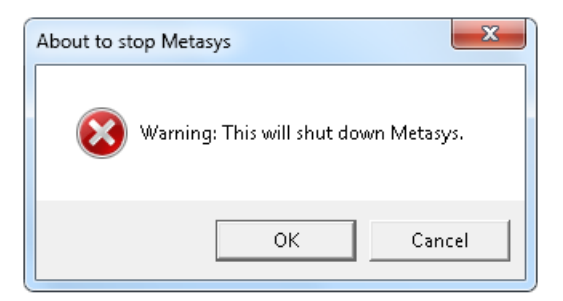

3. Click **OK** to shut down the Metasys system and start the purge.

When the purge is complete, a check mark appears in the status bar [\(Figure](#page-38-3) 15).

#### <span id="page-38-3"></span>**Figure 15: Successful Purge**

The selected database(s) has been sucessfully maintained.

### <span id="page-38-1"></span><span id="page-38-0"></span>Restoring a database

- **Important:** If you perform an out-of-place upgrade, restore the databases and then rename the device before you install the ADS, ADX, ODS, or OAS software. For more information, see [Renaming field contents in Metasys databases](#page-43-1) and [Introduction](#page-4-3).
- **Note:** The latest available version of the ODS is Release 10.1. The ODS is not available for upgrade to Metasys Release 11.0.

In order to restore databases to the new computer during an out-of-place upgrade, copy the backup files from the old computer to the same folder on the new computer before proceeding with the directions in this section.

**Note:** The *Metasys* Database Manager may not restore your databases from all file locations. To avoid any issues, use the default path C:\ProgramData\Johnson Controls\Metasys \SQLData.

### **Important:**

Restoring a database deletes any information that exists in the database from the time the backup was created to when it was restored. Use this option to restore a database during an out-of-place upgrade, or to repair a corrupted database only. This feature **should not** be used to view historical data in the *Metasys* system. Instead, use the *Metasys* Export Utility for storing and viewing historical data in more user-friendly formats.

You cannot restore database backups from a newer version of SQL Server software to an older version of SQL Server software. For example, you cannot create a backup of *Metasys* databases that are hosted on SQL Server 2019 software and restore them to SQL Server 2016 software. However, you can restore database backups from an older version of SQL Server to a newer version of SQL Server. If you restore a database that was created using a version of SQL Server software that is older than the version you are currently using, the *Metasys* Database Manager upgrades the database so it can function with the current SQL Server software version.

If you restore a database from an earlier release of *Metasys* software than you are using, the ADS/ADX/ODS/OAS stops functioning. No fail-safes prevent you from restoring a database that is older than the database you are using. Be sure to restore databases from the same release that you are using if the ADS/ADX/ODS/OAS is already installed. Beginning at Release 5.0, you

can restore a Release 2.2 or later database before a Release 5.0 ADS/ADX is installed as part of data preservation during the upgrade process. If you are not performing an out-of-place upgrade as detailed in the *Metasys Server Installation and Upgrade Guide (LIT-12012162)* or *ODS Installation and Upgrade Guide (LIT-12011945)*, you cannot restore a database from a system that does not have the *Metasys* Advanced Reporting System installed to a system that does have the reporting system installed. The database does not contain all the stored procedures required to use the reporting system. If you attempt to do this, the reporting system does not function.

Do not restore databases from a different server unless you follow the process for performing an out-of-place upgrade as detailed in the *Metasys Server Installation and Upgrade Guide (LIT-12012162)* or *ODS Installation and Upgrade Guide (LIT-12011945)*. Even if both systems have the same name and are at the same *Metasys* release, there are underlying differences in the databases.

For more information about the fields on the Restore tab, see [Restore](#page-18-3) tab. The Restore tab is available in Expert Mode only.

Expert Mode and the Restore tab are not available to all users. Access is dependent on the user's access rights. See [Required](#page-7-1) access rights.

To restore a database, complete the following steps:

- 1. Use Windows Explorer to browse to C: \Program Files (x86) \Johnson Controls \Metasys Database Manager.
- 2. In the *Metasys* Database Manager folder, double-click **Expert Mode**. The *Metasys* Database Manager opens in expert mode with the **Restore** tab enabled.

#### **Note:**

If the **User Account Control** window appears, click **Yes**.

If the **User Account Control** window does not appear and the *Metasys* Database Manager opens with only the **Statistics** tab available, verify your Windows access rights. See [Required](#page-7-1) access [rights](#page-7-1).

3. Click the **Restore** tab. A warning appears.

If the **Restore** tab is not present, see [Required](#page-7-1) access rights.

- 4. Read the warning and click **Continue**. The **Restore** tab appears ([Figure](#page-19-0) 9).
- 5. To navigate to the database you want to restore, click **Browse**. For information on specifying back up file locations, see [Backup tab](#page-16-1).

### **Note:**

You can restore only one database at a time.

After you select a backup file, a **Restore Database File Path** field may appear if the following conditions occur:

- The database name is the name of an existing database.

- The database is trying to replace a database that does not exist; for example, the backup

file name is JCIEvents.bak and the JCIEvents database does not exist in the system. If prompted to select a **Restore Database File Path**, select the appropriate file path of the database.

### **Figure 16: Restore Path Dialog Box**

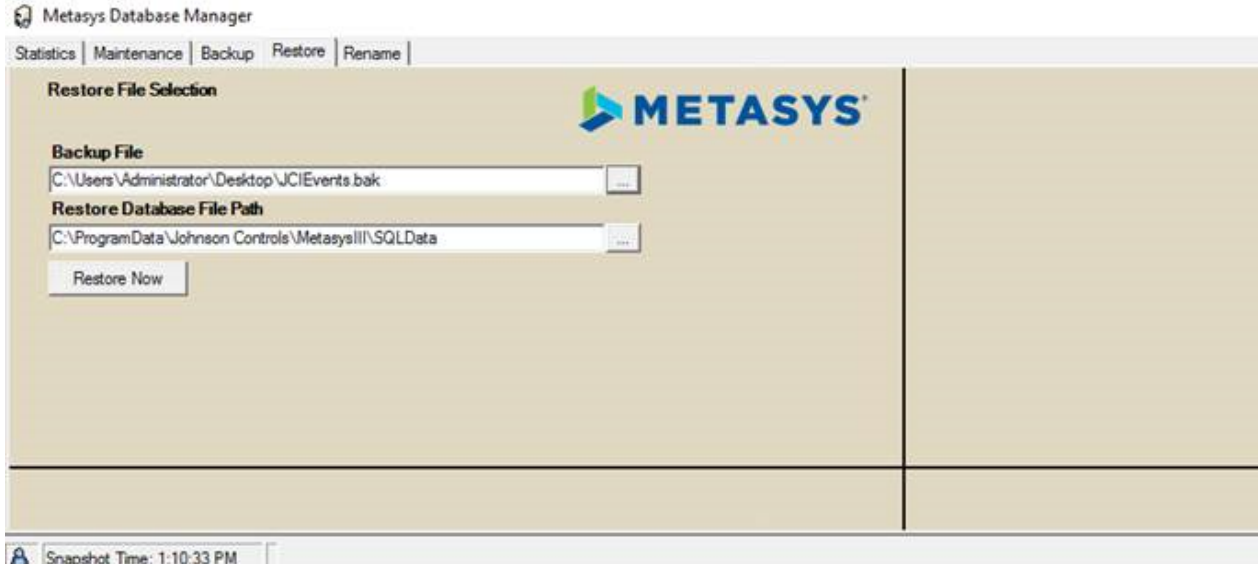

- 6. Click **Restore Now**. The **Restore in Progress** window appears. You can ignore a **Not Responding** label that appears in the title bar. The restore is progressing but the page is not refreshing. Wait until the restore is complete, and the **Database backup has been successfully restored** message box appears.
	- **Note:**
		- If you receive an error while restoring a database, you may need to run a SQL script to fix the problem. Contact the Johnson Controls® Field Support Center (FSC) for assistance.
		- When you restore a database, the *Metasys* Database Manager creates a backup of the database before you start the restore and saves it in the same file location as the database. If you accidentally overwrite a database, see [Troubleshooting.](#page-47-1)

If the security restrictions on your computer prevent you from using *Metasys* Database Manager to restore a database you can manually restore databases using Microsoft SQL Management Studio.

**Note:** This process can ONLY be used to restore backups that were from the same machine at the same *Metasys* release. Trying to restore backups from other machines or from previous versions of *Metasys* will cause problems.

To restore a database using SQL Management Studio, complete the following steps:

- 1. Open the **Command Prompt** in Administrator mode, type **net stop miiidm**, and press **Enter** to stop the Metasys III Device Manager Service.
- 2. Exit *Metasys* Database Manager.
- 3. Open **Microsoft SQL Server Management Studio** or **SQL Server Management Studio Express**, and log in with credentials that have system admin role capabilities.
- 4. Expand folder to browse to the database you want to restore.
- 5. Right-click the database name, click **Tasks** > **Restore** > **Database**.

 $\times$ 

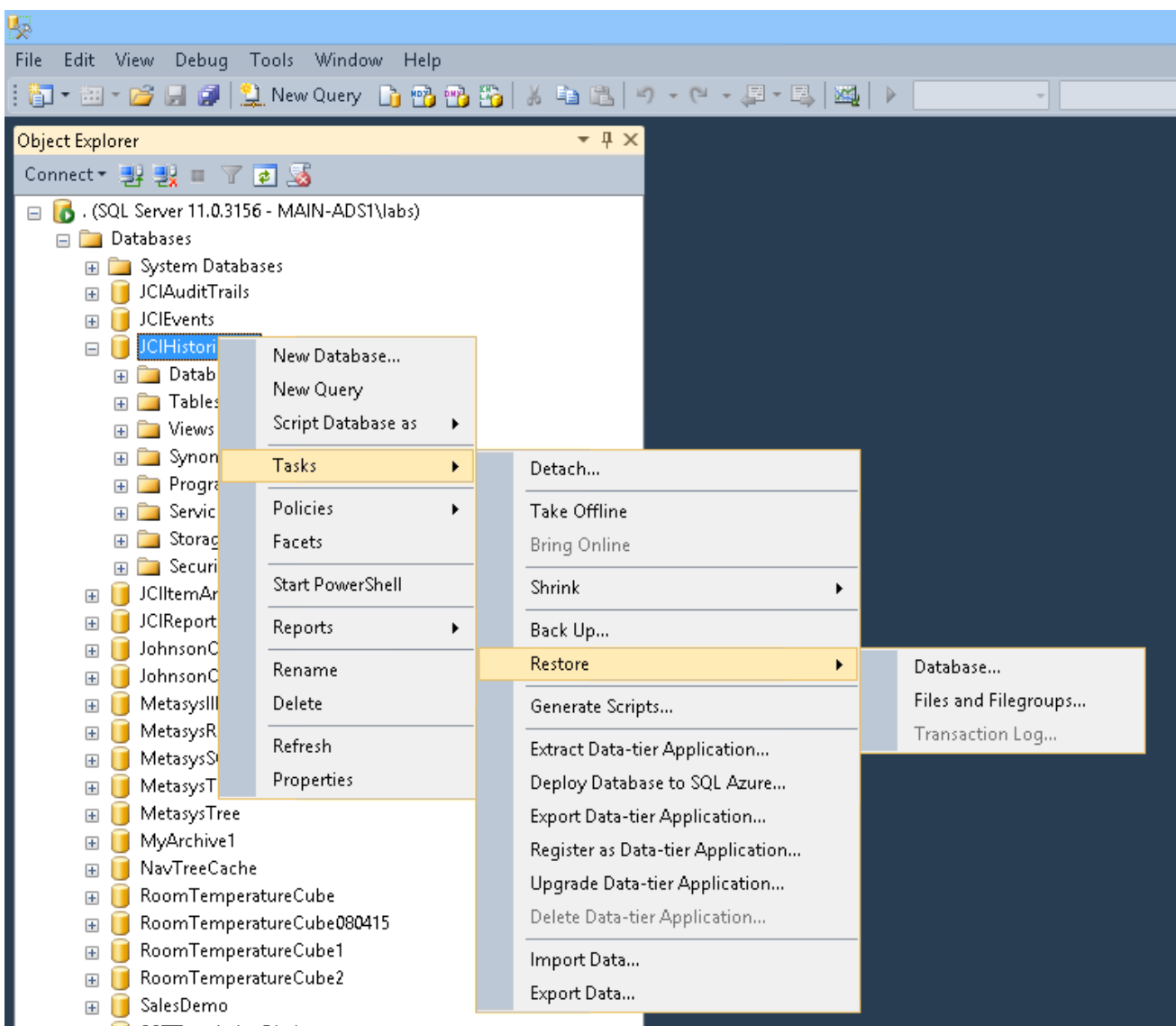

### **Figure 17: SQL Server Management Studio Tree**

6. In the **Restore Database** window, in the **Source** area in the right pane, select **Device**.

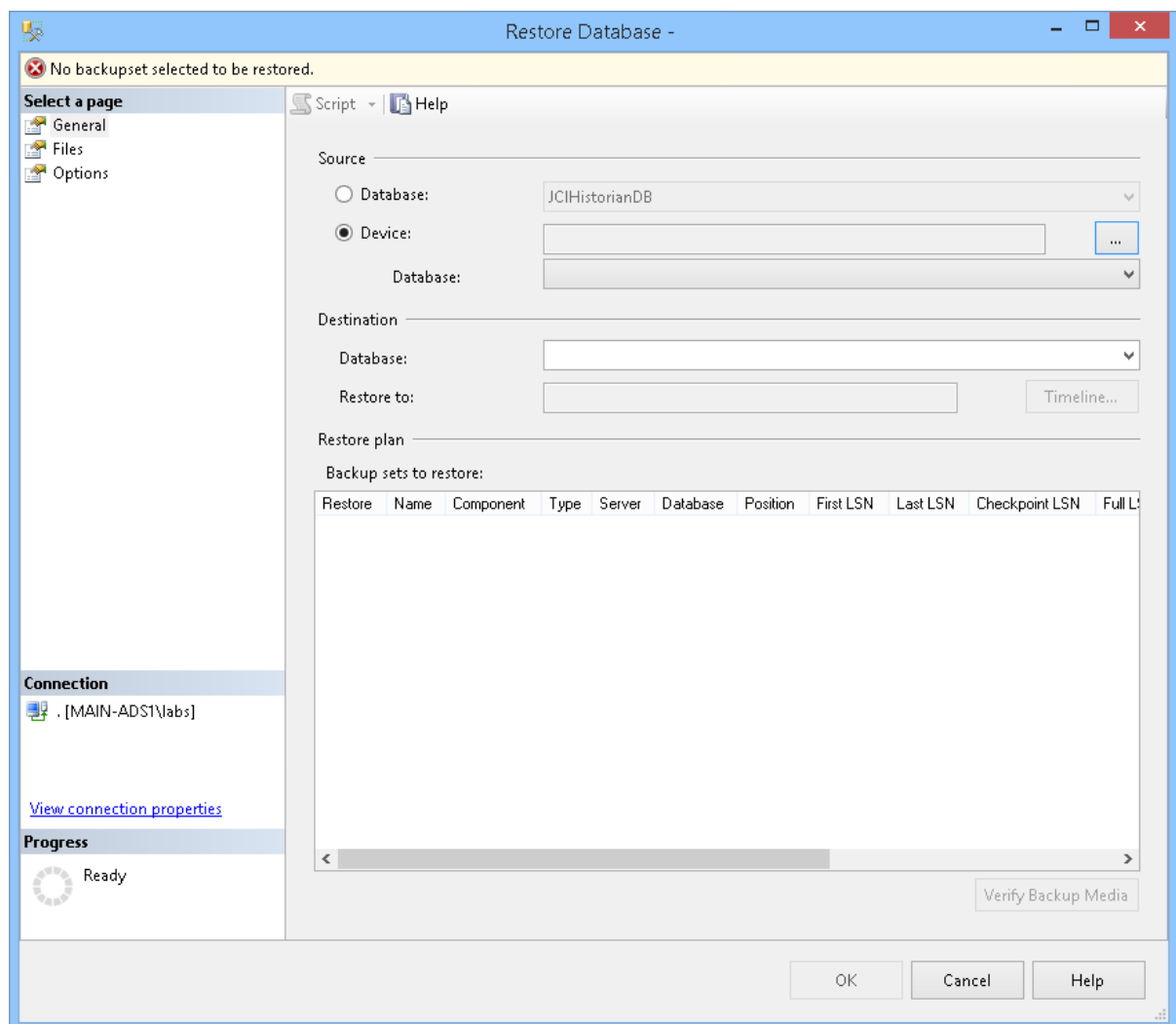

#### **Figure 18: Restore Database - General Tab**

7. To navigate to the database you want to restore, click **Browse**. For information on specifying backup file locations, see [Backup tab.](#page-16-1)

**Note:** The backup file must be in a directory that the SQL Server service account has read access to.

- 8. Click **OK**.
- 9. Under Select the backupsets to restore,select the **check box** next to the database you want to restore.
- 10. Open the **Options** tab and click **Overwrite the existing database** and **Close existing connections to destination database**.

#### **Figure 19: Restore Database - Options Tab**

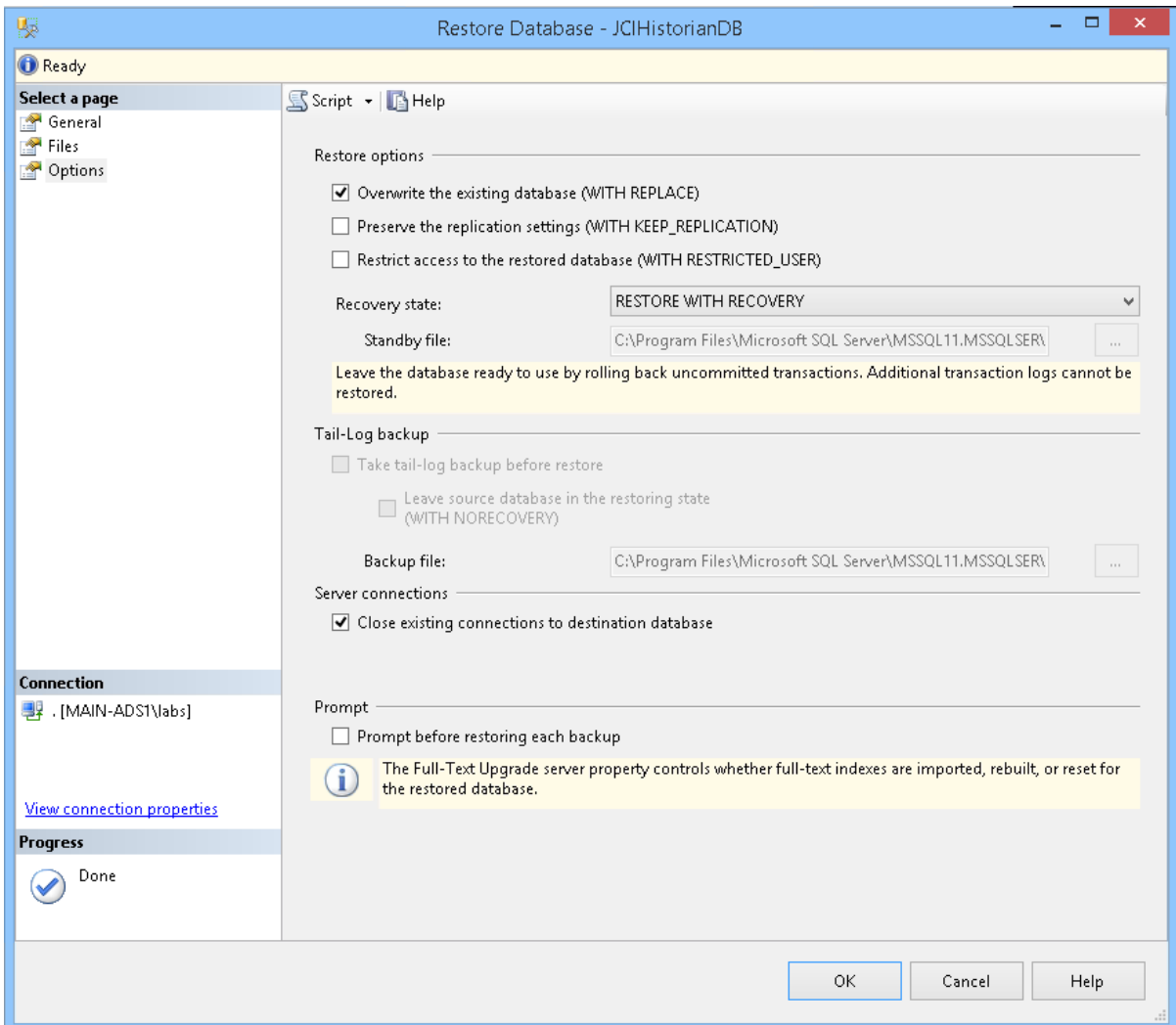

- 11. Click **OK** to start the restore.
- 12. When you are finished restoring your databases, open the Command Prompt, type **net start miiidm**, and press **Enter** to start the Metasys III Device Manager Service.

<span id="page-43-1"></span><span id="page-43-0"></span>Renaming field contents in *Metasys* databases

- **Important:** If you are performing an out-of-place upgrade, restore the databases and then rename the device **before** you install the ADS/ADX/ODS/OAS software. See [Restoring a](#page-38-1) [database](#page-38-1).
- **Note:** The latest available version of the ODS is Release 10.1. The ODS is not available for upgrade to *Metasys* Release 11.

In order for the ADS/ADX/ODS/OAS to continue accessing historical data without interruption, you should rename the field contents in the JCI databases immediately after you rename the Site Director in SCT. See [Renaming](#page-27-2) a computer after an operating system upgrade using the Metasys rename [assistant](#page-27-2) for a complete list of steps to follow in the rename process.

For more information about the fields on the Rename tab, see [Rename tab](#page-20-1). The Rename tab is available in Expert Mode only. Expert Mode and the Rename tab are not available to all users. Access is dependent on the user's Windows access rights. See [Required](#page-7-1) access rights.

To rename field contents in a *Metasys* database:

- 1. Run the **historian\_query\_find\_other\_site\_dirs.sql** script that is found in Solutions Database article 26394 to scan your Historian Database looking for multiple Site Director names. If you do not have access to the FSC Solutions Database, please contact the FSC for assistance or execute the Rename procedure and check the log file after the Rename procedure and verify that there are no errors.
- 2. If you do have multiple Site Director names in your Historian Database please contact the FSC to run SQL scripts to resolve the multiple Site Director issue.
- 3. Using Windows Explorer, browse to C: \Program Files (x86) \Johnson Controls \Metasys Database Manager.
- 4. Double-click **Expert Mode**. The *Metasys* Database Manager opens in Expert Mode with the Rename tab enabled.

### **Note:**

If the User Account Control box appears, click **Yes**.

If you do not click **Yes**, the *Metasys* Database Manager opens with only the Statistics tab available. Verify your Windows access rights. See [Required](#page-7-1) access rights.

- 5. Click the **Rename** tab.
- 6. Do one of the following:
	- If you are renaming due to an out-of-place upgrade, deselect **Create Backup**. (There is no need to create a backup because you have just restored the original backup.)
	- If you are renaming for a reason other than an out-of-place upgrade, click **Create Backup** and then click the **Browse** button in the Backup File Path section to browse to a location for the database files. We recommend that you use the default path: C:\ProgramData\Johnson Controls\MetasysIII\SQLData.
- 7. In the Old field, enter the old name of the Site Director or device. In the New field, enter the new name of the Site Director or device. Follow the format shown in [Table](#page-44-0) 13.

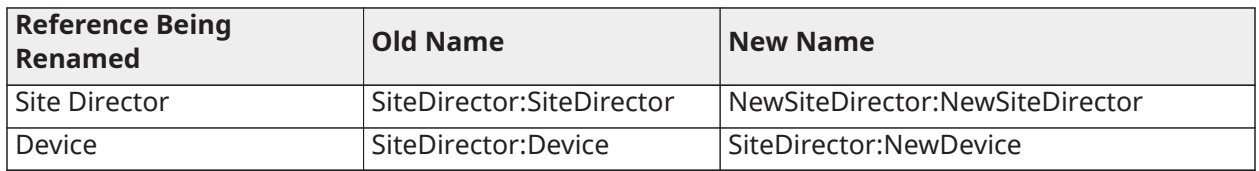

### <span id="page-44-0"></span>**Table 13: Example Format of Old and New Names**

- **Note:** The Rename function uses these exact names in the find and replace process. Therefore, make sure you spell and capitalize the old and new names correctly.
- 8. Click **Rename Now**. The status bar displays the status of the rename. When the rename is complete, a message appears in the status bar [\(Figure](#page-45-6) 20).
- **Note:** If a dialog box appears with the message **You should stop the Metasys service on the ADX Application Server before proceeding**, click **OK** to proceed with the rename. This message is expected when you perform a rename as part of an out-of-place upgrade.

8 Find/Replace Completed!

- <span id="page-45-6"></span>9. Open the *Microsoft Event Viewer Control Panel > System and Security > Administrative Tools > Event Viewer*.
- 10. Expand the **Applications and Services Logs** and select **MetasysDBMonitor**.
- 11. Verify that the log file contains no errors. If the error **Exception Occurred: Cannot insert duplicate key row in object 'dbo.tblPoint' with unique index 'IX\_tblPoint'** appears in the log file, the rename procedure was not successful and more than one Site Director Name exists in the database. Please contact the FSC for assistance in solving this issue.
- 12. Install the ADS/ADX/ODS/OAS software.

# <span id="page-45-3"></span><span id="page-45-0"></span>Monitoring databases

To monitor a database, use the following procedures:

- [Accessing/Starting monitoring settings](#page-45-4)
- [Choosing monitoring settings](#page-45-5)
- [Stopping database monitoring](#page-46-2)

### <span id="page-45-4"></span><span id="page-45-1"></span>Accessing/Starting monitoring settings

This procedure starts monitoring if you have stopped it and allows access to the settings while monitoring is taking place.

To choose *Metasys* Database Manager monitoring settings:

- 1. Log in as a user with administrator privileges.
- 2. If the Settings selection or Monitoring Settings window does not appear, this may be a result of your Windows access rights (see [Required](#page-7-1) access rights). Do the following:
	- a. On the Windows Start menu, go to *All Programs > Johnson Controls > Metasys Database Manager*.
	- b. Right-click **Metasys Database Monitor** and then click **Run as Administrator**.

If you are not a member of the Administrator group, a credentials box appears. Enter your credentials.

If you have sufficient privileges, the User Account Control window appears. Click **Yes**. The *Metasys* Database Manager icon appears in the taskbar.

c. Right-click  $\Box$  or  $\Box$  or  $\Box$  in the taskbar and select **Settings**. The *Metasys* Database Manager Monitoring Settings window appears.

Go to [Choosing monitoring settings](#page-45-5) for information on choosing Monitoring settings.

### <span id="page-45-5"></span><span id="page-45-2"></span>Choosing monitoring settings

### **About this task:**

For more information on the contents of the Monitoring Settings window, see [Monitoring settings](#page-21-1).

**Note:** The latest available version of the ODS is Release 10.1. The ODS is not available for upgrade to *Metasys* Release 11.

To set the *Metasys* Database Manager monitoring settings:

- 1. Access the monitoring settings. See [Accessing/Starting monitoring settings](#page-45-4).
	- **Note:** If the Settings selection or window is not visible, they may not be available to you based on your Windows access rights or because you need to take special steps when you open the window. See [Required](#page-7-1) access rights and [Accessing/Starting monitoring settings.](#page-45-4)
- 2. In the General section of the Monitoring Settings window ([Figure](#page-22-1) 11), select how often you would like the databases monitored.
- 3. If you would like to send email notification of status changes, enter the addresses to which notification should be sent in the Email section.
- 4. To send a test email to the addresses you entered in Step 3, click **Send Test Email**.
- 5. In the Warning section, define the parameters for a Warning state. If the databases reach the

size that you set here, the taskbar icon changes to  $\Box$  and the *Metasys* Database Manager sends an email to the addresses listed in the Email section (if you select **Email on warning**).

6. In the Alarm section, define the parameters for an Alarm state. If the databases reach the size

that you set here, the taskbar icon changes to  $\Box$  and the *Metasys* Database Manager sends an email to the addresses listed in the Email section (if you select **Email on alarm**).

- 7. In the Database User Account section, enter your **SQL Server software login credentials**. If you do not enter your credentials here, the *Metasys* Database Manager uses the credentials used to log in to the ADS/ADX/ODS/OAS computer. See [Database login.](#page-25-7)
- 8. Click **OK**.

### <span id="page-46-2"></span><span id="page-46-0"></span>Stopping database monitoring

### **About this task:**

To stop database monitoring:

- 1. Right-click  $\ominus$  or  $\ominus$  or  $\ominus$  in the taskbar and then click **Exit**. A confirmation box appears.
- 2. Click **OK**.

**Note:** The log creates an entry when you exit database monitoring. See [Log file](#page-25-6).

# <span id="page-46-3"></span><span id="page-46-1"></span>Viewing the log file

### **About this task:**

To view the log file:

- 1. Right-click or or or or in the taskbar and select **View Log File**. The Windows Event Viewer opens.
- 2. On the left side of the viewer, select **MetasysDBMonitor**.

# <span id="page-47-1"></span><span id="page-47-0"></span>Troubleshooting

Use [Table](#page-48-0) 14 to troubleshoot the *Metasys* Database Manager.

<span id="page-48-0"></span>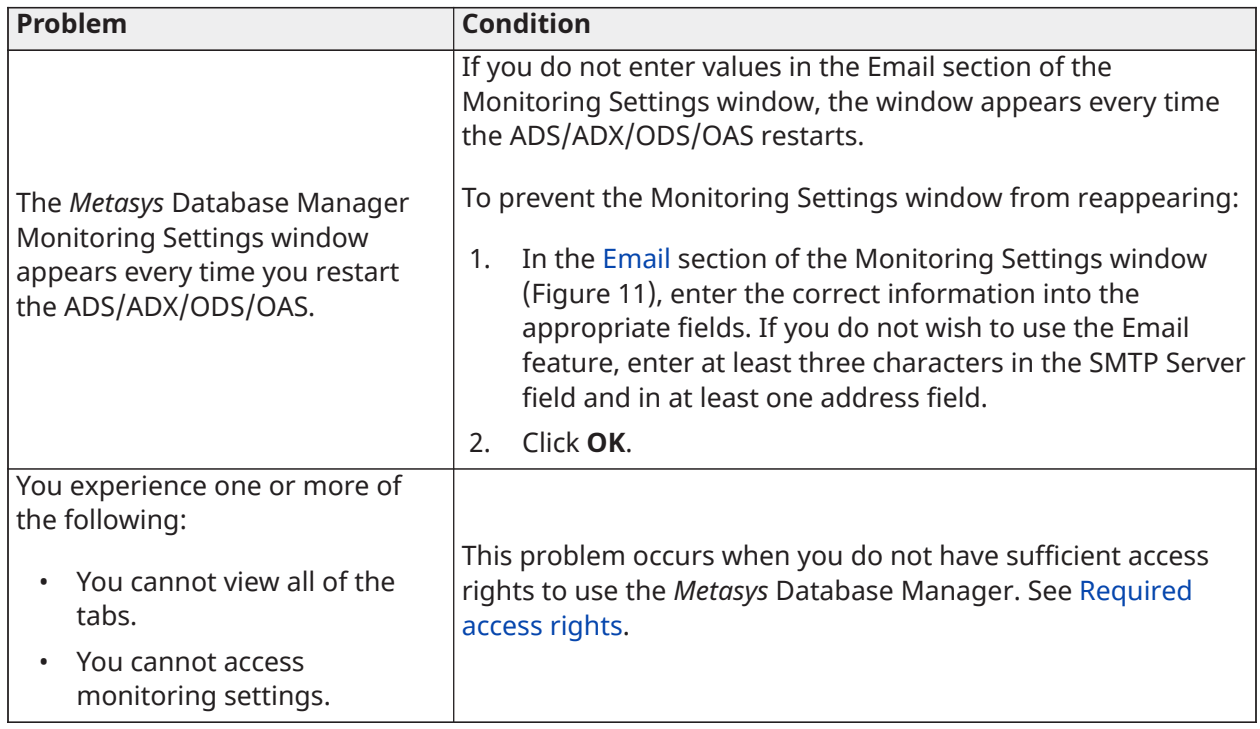

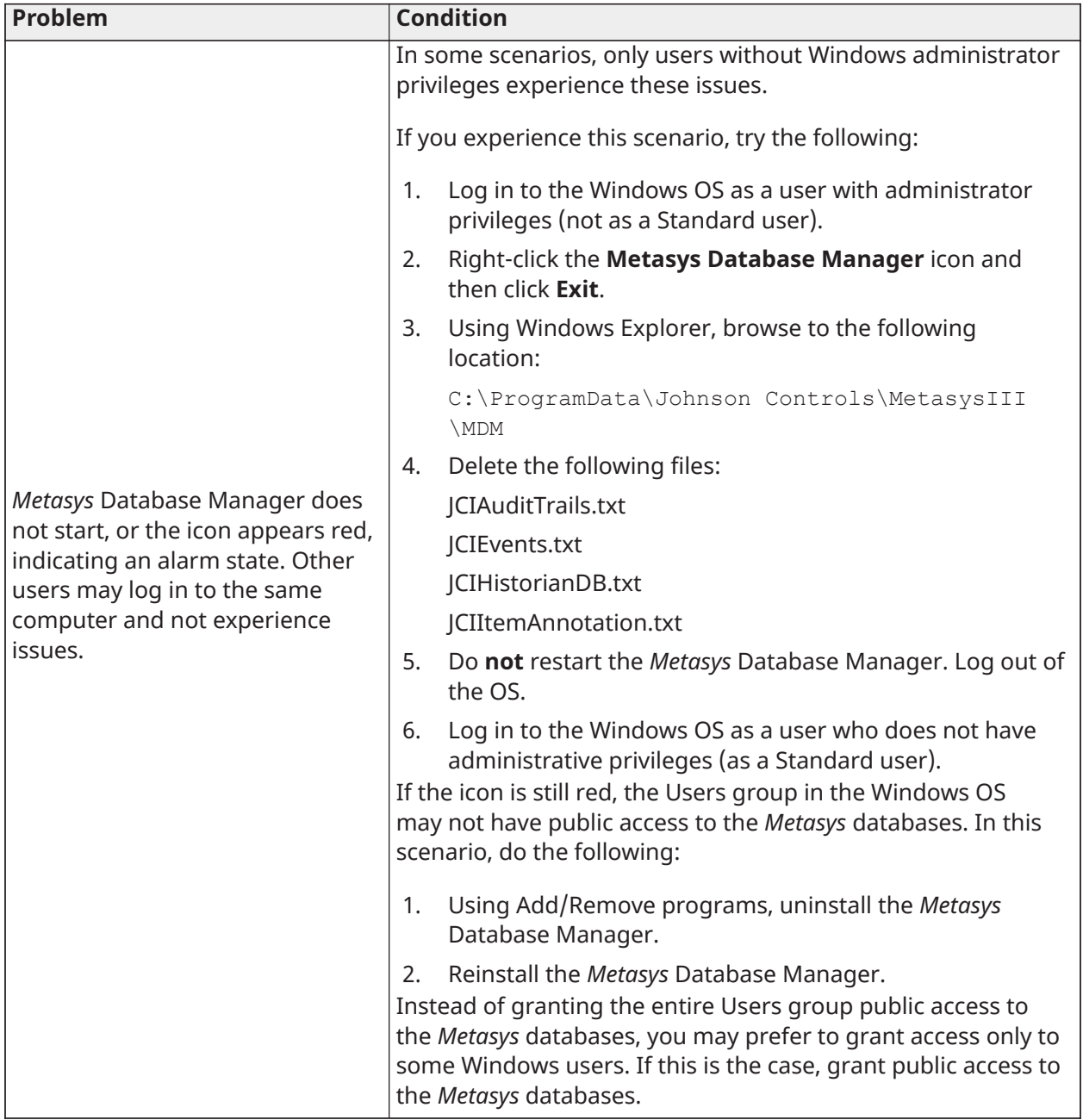

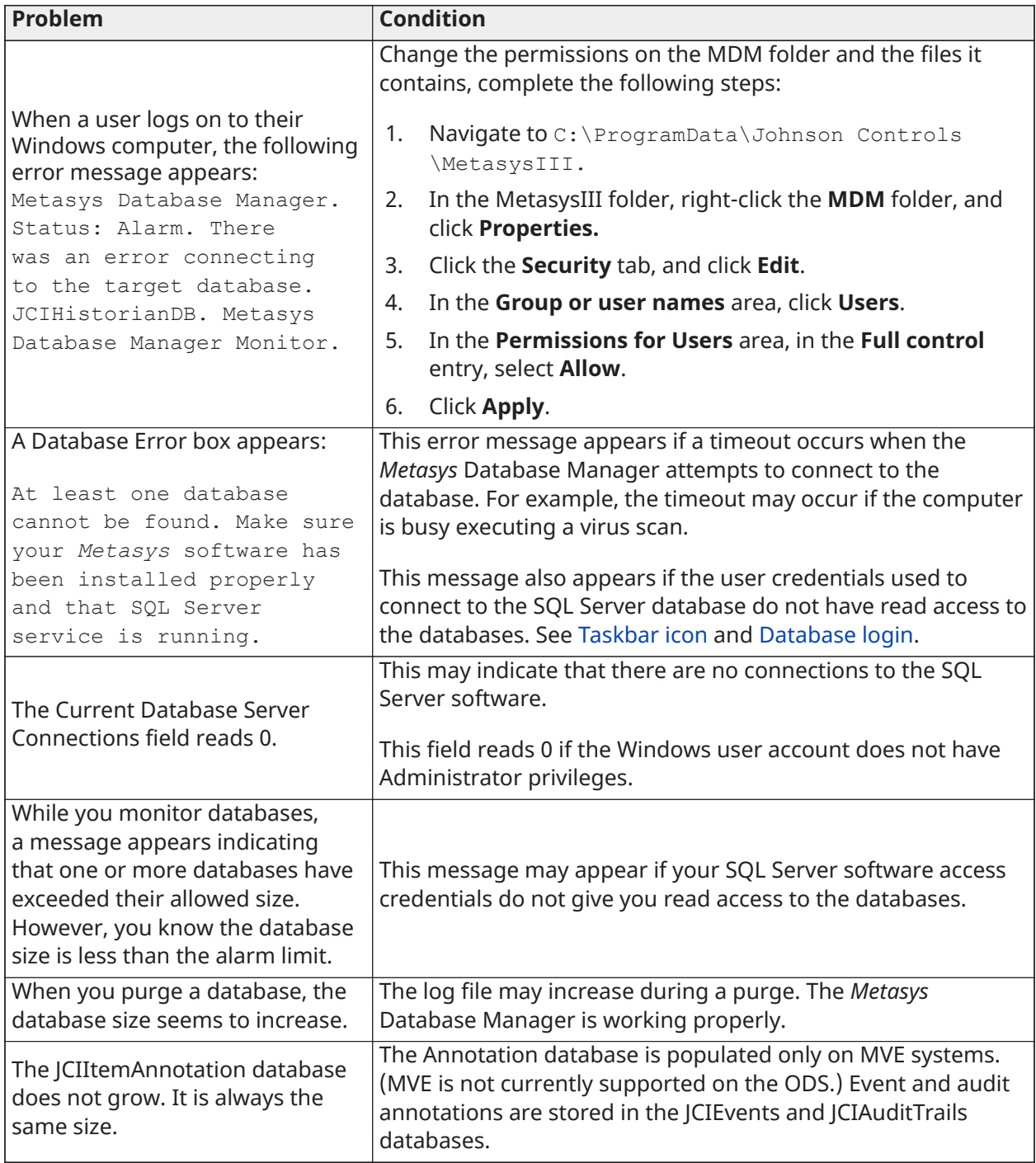

![](_page_51_Picture_514.jpeg)

![](_page_52_Picture_486.jpeg)

# <span id="page-52-0"></span>Related documentation

[Table](#page-52-5) 15 contains literature related to the *Metasys* Database Manager.

**Note:** The latest available version of the ODS is Release 10.1. The ODS is not available for upgrade to *Metasys* Release 11.

<span id="page-52-5"></span>**Table 15:** *Metasys* **Database Manager Related Documentation**

| <b>For Information On</b>                                        | <b>See Document</b>                                                             |
|------------------------------------------------------------------|---------------------------------------------------------------------------------|
| Installing the ADS/ADX                                           | Metasys Server Installation and Upgrade Guide (LIT-12012162)                    |
| Installing the ADS-Lite                                          | Metasys Server Lite Installation and Upgrade Instructions<br>(LIT-12012258)     |
| Installing the ODS                                               | ODS Installation and Upgrade Guide (LIT-12011945)                               |
| Installing the OAS                                               | Open Application Server Installation and Upgrade Instructions<br>(LIT-12013222) |
| Installing the Metasys Database<br>Manager                       | Metasys Database Manager Installation Guide (LIT-12011553)                      |
| Working with Trends, Alarms<br>(Events), Audits, and Annotations | Metasys Site Management Portal Help (LIT-1201793)                               |
| Creating, Editing, and Loading<br>Archive Databases with the SCT | Metasys SCT Help (LIT-12011964)                                                 |

# <span id="page-52-1"></span>Product warranty

This product is covered by a limited warranty, details of which can be found at [www.johnsoncontrols.com/buildingswarranty.](http://www.johnsoncontrols.com/buildingswarranty)

# <span id="page-52-2"></span>Software terms

**Use of the software that is in (or constitutes) this product, or access to the cloud, or hosted services applicable to this product, if any, is subject to applicable end-user license, opensource software information, and other terms set forth at [www.johnsoncontrols.com/](https://www.johnsoncontrols.com/techterms) [techterms.](https://www.johnsoncontrols.com/techterms)** Your use of this product constitutes an agreement to such terms.

# <span id="page-52-3"></span>Patents

Patents: <https://jcipat.com>

# <span id="page-52-4"></span>Contact information

Contact your local branch office: [www.johnsoncontrols.com/locations](http://www.johnsoncontrols.com/locations)

Contact Johnson Controls: [www.johnsoncontrols.com/contact-us](http://www.johnsoncontrols.com/contact-us)

© 2020 Johnson Controls. All rights reserved. All specifications and other information shown were current as of document revision and are subject to change without notice.